<span id="page-0-1"></span><span id="page-0-0"></span>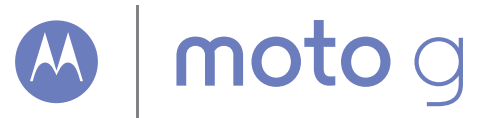

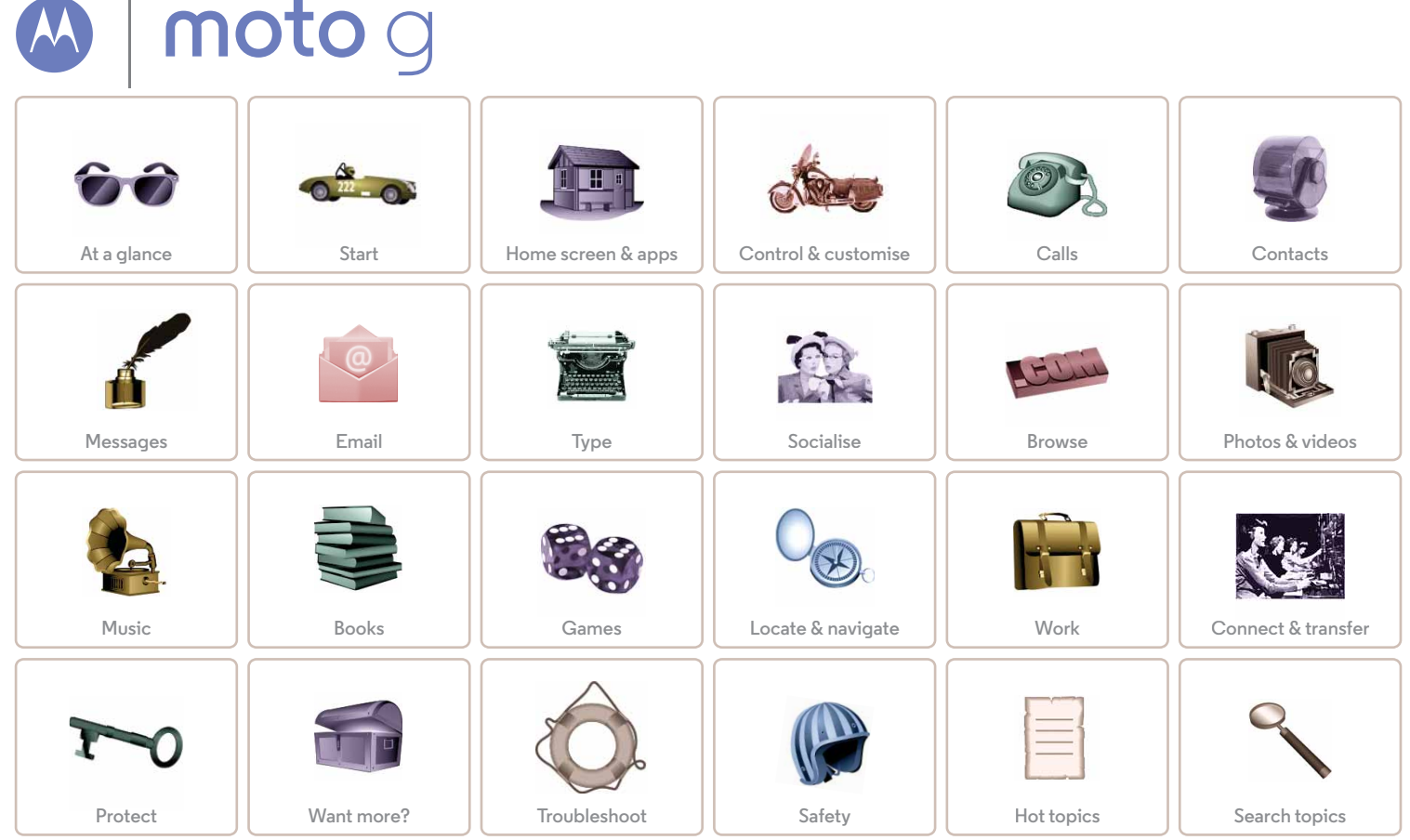

<span id="page-1-2"></span><span id="page-1-0"></span>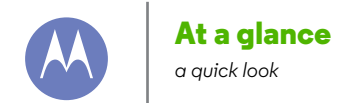

**[At a glance](#page-1-0)  [First look](#page-1-1)  [Top topics](#page-2-0)**

#### <span id="page-1-1"></span>**First look**

Your new Moto G has pretty much everything — camera, Internet, email and more. You can even change the back cover for a new look with optional covers.

**Note:** your phone may look a little different.

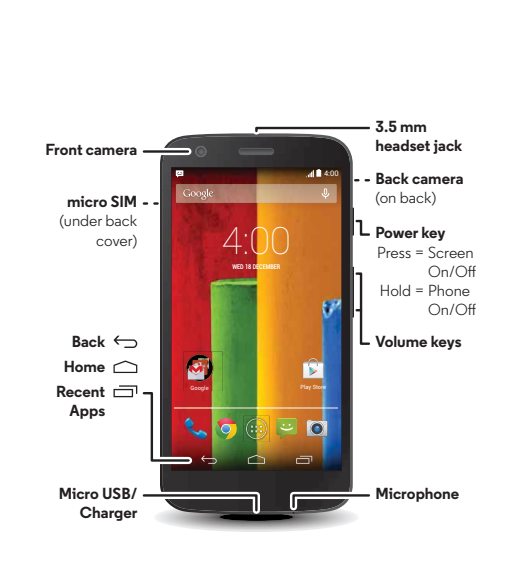

#### **Tips & tricks**

- **Start:** back cover off, SIM in, charge up and sign in. See "**[Start](#page-3-0)**".
- **Top topics:** just want a quick list of what your phone can do? See "**[Top topics](#page-2-0)**".
- **Help:** all your questions about your new phone answered right on your phone. Touch Apps (**000 → 2 Moto Care**. Want even more? See "**[Get help](#page-56-1)**".

**Note:** Certain apps and features may not be available in all countries.

**SAR** 

This product meets the applicable national or

international RF exposure guidance (SAR guideline) when used normally against your head or, when worn

or carried, at a distance of 1.5 cm from the body. The SAR guideline includes a considerable safety margin designed to ensure the safety of all persons, regardless of age and health.

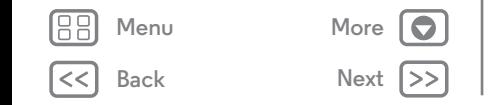

<span id="page-2-1"></span>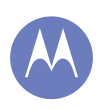

## **At a glance**

**[At a glance](#page-1-0)  [First look](#page-1-1)  [Top topics](#page-2-0)**

#### <span id="page-2-0"></span>**Top topics**

Check out what your phone can do.

- **•** Personalise your Home screen: see "**[Redecorate your](#page-9-0)  [home](#page-9-0)**".
- **•** Make a quick change: see "**[Quick settings](#page-18-0)**".
- **•** Go online: see "**[Browse](#page-34-0)**".
- **•** Explore: see "**[Google Play™](#page-7-0)**".
- **•** Find apps: see "**[Download apps](#page-11-0)**".
- **•** Be social: see "**[Socialise](#page-33-0)**".
- **•** Find it yourself: see "**[Locate & navigate](#page-42-0)**".
- **•** Take a photo: see "**[Take photos](#page-37-0)**".
- **•** Connect to Wi-Fi: see "**[Wi-Fi networks](#page-49-0)**".
- **•** Watch a movie: see "**[Play Films & TV](#page-38-0)**".
- **•** Protect your phone: see "**[Screen lock](#page-53-1)**".
- **•** Watch interactive guided tutorials: see "**[Moto Care help &](#page-9-1)  [more](#page-9-1)**".
- **•** Get all the help you need: see "**[Get help](#page-56-1)**".

- **Intuitive:** to get started quickly, touch Apps  $\left(\mathbf{m}\right) \rightarrow \mathbf{Q}$  Moto **Care** for interactive tutorials.
- **Google™help:** in every Google Mobile app, you can touch Menu > Help. You can also view the Google Help Centres online at **www.google.com/support**.

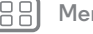

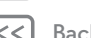

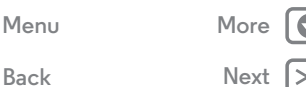

<span id="page-3-1"></span>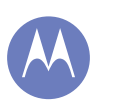

#### <span id="page-3-0"></span>**Start** *let's get up & running*

**[Start](#page-3-0)  [SIM in](#page-3-2)  [Power on](#page-3-3)  [Battery life](#page-4-1)  [Sign in](#page-5-0)  [Old phone to new phone](#page-6-0)  [Google Play™](#page-7-0)**

#### <span id="page-3-2"></span>**SIM in**

Your SIM may already be in your phone. But if not, take off the back cover and put in the SIM.

**Caution:** before using your phone, please read the safety, regulatory and legal information provided with your product.

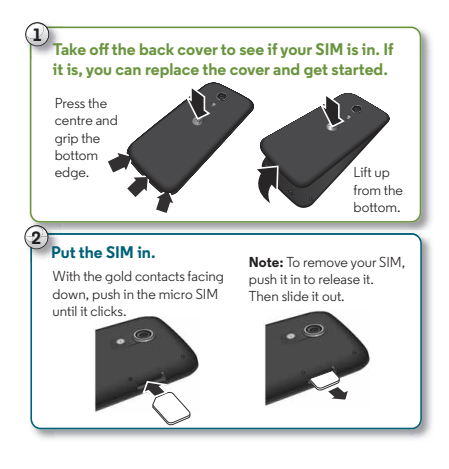

#### **Activate your SIM cards**

In some countries, you can use a second SIM. If there's only one SIM in the phone, it's ready to use. With two, you can use either or both.

Touch Apps > **Settings** > **Dual SIM settings** and select settings, such as which SIM to use for calls, texts and more. Also, during setup, you'll be asked which SIM to use for data.

#### <span id="page-3-3"></span>**Power on**

Press and hold the Power key until the screen turns on. Then charge up the battery when you need to.

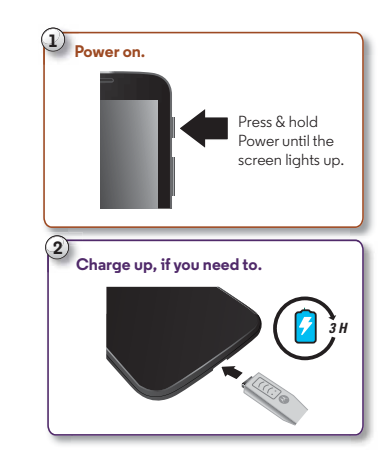

**[Back](#page-2-1) [Next](#page-4-0) [Menu](#page-0-1) [More](#page-56-0)**

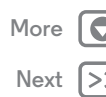

<span id="page-4-0"></span>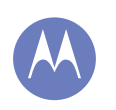

## **Start**

**[Start](#page-3-0)  [SIM in](#page-3-2)  [Power on](#page-3-3)  [Battery life](#page-4-1)  [Sign in](#page-5-0)  [Old phone to new phone](#page-6-0)  [Google Play™](#page-7-0)**

#### **Tips & tricks**

- **Power/Sleep key:** to make the screen sleep or wake up, press the Power key. To turn your phone on or off, press and hold the Power key.
- **Battery:** squeeze every bit of juice out of your battery. See "**[Battery life](#page-4-1)**".

**Warning:** don't try to remove or replace the battery yourself—doing so may damage the battery and may cause burning and injury. If your phone becomes unresponsive, try a reboot—press and hold the Power key until the screen goes dark and your phone restarts.

#### <span id="page-4-1"></span>**Battery life**

Your phone is like a small computer, giving you tons of information and apps, at lightning fast speed. Depending on what you use, that can take a lot of power.

To see what's using up battery power, touch Apps (...) > **Settings** > **Battery**.

To set automatic rules to save power, touch Apps > **Assist** (see "**[Motorola Assist](#page-18-1)**").

#### **Tips & tricks**

To save even more battery life between charges, you could reduce:

- Wi-Fi and Bluetooth<sup>®</sup> use: touch Apps (...) → to Settings, then touch the switch next to **Wi-Fi** or **Bluetooth** to turn them OFF when you don't need them.
- **•** GPS use: touch Apps (....) →  $\circled{3}$  **Settings** → **Location** → **Mode** > **Battery saving** to turn off GPS tracking.
- Display brightness: touch Apps (:) > **Settings** > **Display**  $\rightarrow$  **Brightness**  $\rightarrow$  (slide dimmer setting left).
- Display timeout delay: touch Apps (:) >  $\circled{3}$  **Settings** > **Display** > **Sleep** > (shorter setting).
- **•** Widgets that stream information to your Home screen, like news or weather.
- Unused online accounts that you registered: touch Apps (...) > **Settings**. Go to the **ACCOUNTS** section, and touch the one you want to remove. Touch it again, then touch Menu **: → Remove account**.
- **•** Recording or watching videos, listening to music or taking pictures.

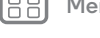

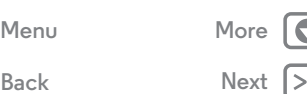

<span id="page-5-1"></span>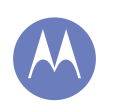

**[Start](#page-3-0)  [SIM in](#page-3-2)  [Power on](#page-3-3)  [Battery life](#page-4-1)  [Sign in](#page-5-0)  [Old phone to new phone](#page-6-0)  [Google Play™](#page-7-0)**

**[Back](#page-4-0) [Next](#page-6-1)**

**[Menu](#page-0-1) [More](#page-56-0)**

#### <span id="page-5-0"></span>**Sign in**

If you use Gmail™, you already have a Google™ account—if not, you can create an account now. Sign in to your Google account to see your contacts, appointments, photos and more.

Just select your language and follow the screen prompts to get started.

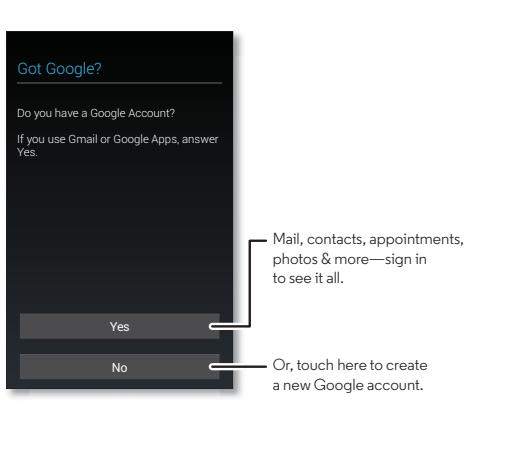

#### **Tips & tricks**

- **Wi-Fi network:** for faster Internet access, flick the status bar down and touch **E** → **WI-FI OFF** to turn it on. There's more in "**[Wi-Fi networks](#page-49-0)**".
- **Accounts:** to add, edit or delete accounts, touch Apps (...) > **Settings**. Go to the **ACCOUNTS** section, and touch
	- $\frac{1}{\sqrt{2}}$  **Add account** to add one. Or, touch an account → Menu

→ **Remove account** to delete it from your phone, if allowed. To set up email accounts, see "**[Email](#page-29-0)**".

For help with your Google account, visit **www.google.com/accounts**.

**• Contacts:** to get your contacts from your old phone, you have options. If your old phone was also Android™ and you used the Android Backup and restore feature, your contacts automatically appear on your new phone. Otherwise, use the Motorola Migrate app in "**[Old phone to new phone](#page-6-0)**". Or, visit **www.motorola.com/transfercontacts**.

**Note:** this phone supports apps and services that may use a lot of data, so make sure your data plan meets your needs. Contact your service provider for details.

<span id="page-6-1"></span>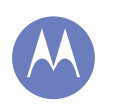

**[Start](#page-3-0)  [SIM in](#page-3-2)  [Power on](#page-3-3)  [Battery life](#page-4-1)  [Sign in](#page-5-0)  [Old phone to new phone](#page-6-0)  [Google Play™](#page-7-0)**

**Start**

#### <span id="page-6-0"></span>**Old phone to new phone**

Moving your photos, music, text & call history, contacts and more from your previous Android phone is easy—we promise.

- **1** On your previous Android phone, download the Motorola Migrate app on Google Play™ to get started.
- **2** Start the Migrate app (touch Apps  $\left(\frac{1}{2}\right) \rightarrow \left( \bullet \right)$  Motorola **Migrate**) on both phones.
- **3** Touch **Next** on your new phone and follow the on-screen instructions.

**Note:** music has to be non-DRM to migrate. Signing in to your Google account migrates your apps.

#### Motorola Migrate

Make the switch from old to new.

Copy your stuff from your old phone to your new one in just a few minutes.

**Is this phone your new phone or your old one?**

> Old New

**Tip:** if you don't migrate straight after setting up your smartphone, you can always do it later.

- **•** While you're migrating, you can keep using your phone.
- **•** If you didn't migrate when setting up your new phone, you can always do it later.

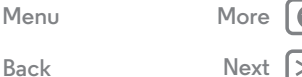

<span id="page-7-1"></span>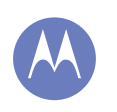

**Start**

**[Back](#page-6-1) [Next](#page-8-1) [Menu](#page-0-1) [More](#page-56-0)**

**[Start](#page-3-0)  [SIM in](#page-3-2)  [Power on](#page-3-3)  [Battery life](#page-4-1)  [Sign in](#page-5-0)  [Old phone to new phone](#page-6-0)  [Google Play™](#page-7-0)**

#### <span id="page-7-0"></span>**Google Play™**

Google Play is a new digital content experience from Google where you can find and enjoy your favourite music, films, TV shows, books, magazines and Android apps and games. It's your entertainment hub: you can access it from the web or from your Android device, and all your content is instantly available across your devices.

# **Apps Play Music Play Store Play Games Play Films & TV Play Books**

**Note:** your content may be different based on your country.

- **•** Find out more about **Google products:** see **www.google.com/about/products**.
- **•** Log in or open a **Google account:** visit **www.google.com/accounts**.
- **Google help:** see **www.google.com/support**.
- **Download Android apps:** touch Apps  $\left(\mathbb{R}\right) \rightarrow \mathbb{R}$  Play Store.
- **•** Access all of your files **in the cloud:** check out "**[Your cloud](#page-51-0)**".

<span id="page-8-1"></span>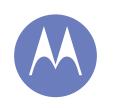

<span id="page-8-0"></span>*you have quick access*

**[Home screen & apps](#page-8-0)  [Quick start: Home screen & apps](#page-8-2)  [Redecorate your home](#page-9-0)  [Moto Care help & more](#page-9-1)  [Search](#page-9-3)  [Status & notifications](#page-10-0)  [Download apps](#page-11-0)  [Take care of your apps](#page-12-0)  [Update your phone](#page-13-0)**

> **[Back](#page-7-1) [Next](#page-9-2) [Menu](#page-0-1) [More](#page-56-0)**

 $\bullet$ 

#### <span id="page-8-2"></span>**Quick start: Home screen & apps**

You'll see the Home screen when you turn on your phone or touch Home .

- **Touch:** touch to choose something. Touch and hold to see options. Drag around or flick to move faster. Or, pinch to zoom some screens.
- **Search:** type text in the Google™ Search box at the top of your Home screen, or touch  $\mathbb Q$  to search by voice.
- **App & widget list:** to see your apps and widgets, touch Apps  $\left(\cdots\right)$ . (To see widgets, touch **WIDGETS** at the top.)

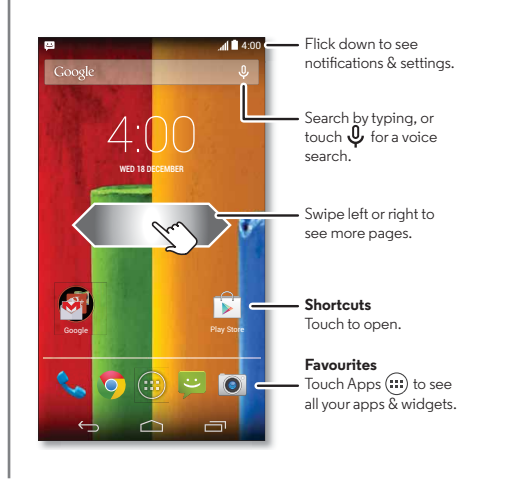

- **Pages:** to show other pages of shortcuts and widgets, swipe the Home screen left or right.
- **Settings:** to quickly open settings, flick the status bar down and touch  $\blacksquare$  +  $\bigcirc$  SETTINGS.
- **Uninstall:** to uninstall apps, touch Apps (...), touch and hold an app, then drag it to **Uninstall** (if available).

<span id="page-9-2"></span>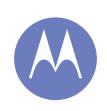

**[Home screen & apps](#page-8-0)  [Quick start: Home screen & apps](#page-8-2)  [Redecorate your home](#page-9-0)  [Moto Care help & more](#page-9-1)  [Search](#page-9-3)  [Status & notifications](#page-10-0)  [Download apps](#page-11-0)  [Take care of your apps](#page-12-0)  [Update your phone](#page-13-0)**

<span id="page-9-0"></span>**Redecorate your home**

For quick access to your favourite things, customise your Home screen the way you want.

- **Change wallpaper:** touch and hold an empty spot on your Home screen to choose your wallpaper.
- **Create shortcut groups:** you can group app shortcuts together on your Home screen to organise them.

To create a shortcut group on your Home screen, drag one shortcut onto another. Add more shortcuts by dragging them onto the first shortcut. To name the group, touch it and enter a name below the apps.

**• Add shortcuts & widgets:** touch Apps (...), touch and hold the app or widget, then drag it to one of your Home screen pages. To see all your apps and widgets, touch Apps (...) and swipe the menu screen to the left, or touch **APPS** or **WIDGETS** at the top.

**Tip:** some apps include widgets. To download apps, touch Apps  $\left(\cdots\right)$  > **Play Store**.

- **Resize widgets:** you can resize some widgets—touch and hold a widget until you feel a vibration, then release. Drag the white circles at the edges to resize.
- **Move or delete widgets & shortcuts:** touch and hold a widget or shortcut until you feel a vibration, then drag it to another spot, another page or **Remove** at the top of the screen.
- **Ringtones and more:** for more about customising, see "**[Control & customise](#page-14-0)**".

### <span id="page-9-1"></span>**Moto Care help & more**

How do you do it? Watch a tutorial. Read a how-to. Talk to someone. Find out anything about your phone.

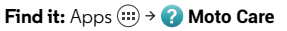

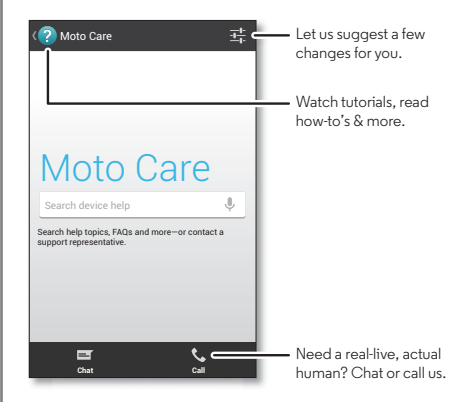

### <span id="page-9-3"></span>**Search**

At the top of the Home screen, touch the Google Search box for a text search, or touch  $\mathbb \Psi$  for Google Voice Search™.

As you type, suggestions appear below the search field:

- To search for a suggestion, touch it.
- To search for text in the search field, touch  $Q$  on the touchscreen keyboard.

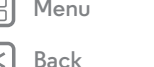

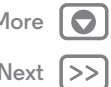

<span id="page-10-1"></span>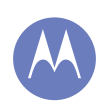

**[Home screen & apps](#page-8-0)  [Quick start: Home screen & apps](#page-8-2)  [Redecorate your home](#page-9-0)  [Moto Care help & more](#page-9-1)  [Search](#page-9-3)  [Status & notifications](#page-10-0)  [Download apps](#page-11-0)  [Take care of your apps](#page-12-0)  [Update your phone](#page-13-0)**

**Tip:** to close the touchscreen keyboard, touch ...

#### **Google Now™**

Google Now brings you just the right information at just the right time, before you even ask. Weather, traffic, public transport schedules, even the latest scores come automatically, appearing throughout the day just as you need them.

To get started, touch and hold Home  $\bigcirc$ , then flick up to the Google icon  $\left(\cos\theta\right)$ .

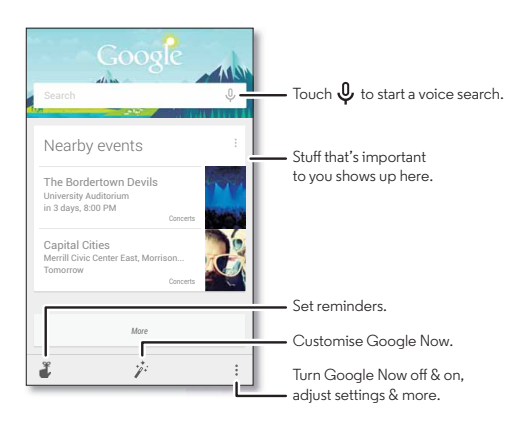

To turn Google Now on/off, set your preferences or learn more, open Google Now, scroll to the bottom of the screen and touch Menu > **Settings**.

#### <span id="page-10-0"></span>**Status & notifications**

At the top of the screen, icons on the left notify you about new messages or events. If you don't know what an icon means, flick the status bar down for details.

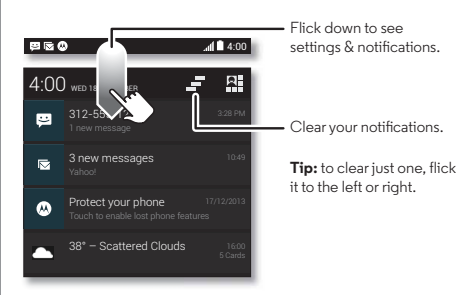

**Tip:** to quickly change common settings, touch **in** in the upper right-hand corner. For more, see "**[Quick settings](#page-18-0)**".

**[Menu](#page-0-1) [More](#page-56-0)**

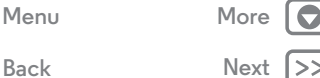

<span id="page-11-1"></span>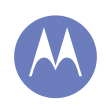

**[Home screen & apps](#page-8-0)  [Quick start: Home screen & apps](#page-8-2)  [Redecorate your home](#page-9-0)  [Moto Care help & more](#page-9-1)  [Search](#page-9-3)  [Status & notifications](#page-10-0)  [Download apps](#page-11-0)  [Take care of your apps](#page-12-0)  [Update your phone](#page-13-0)**

**[Menu](#page-0-1) [More](#page-56-0)**

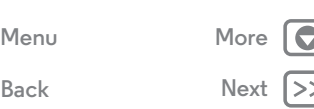

Icons on the right tell you about the phone's status:

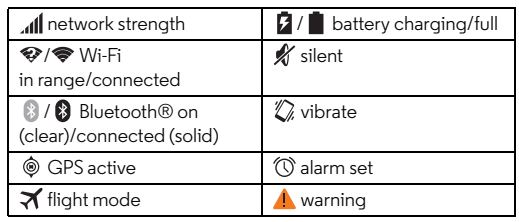

**Note:** apps you download on Google Play™ Store might show other icons in the status bar to alert you to specific events.

#### <span id="page-11-0"></span>**Download apps**

#### **Google Play™**

Get music, movies, books, apps, games and more.

#### **Find it:** Apps  $\oplus$  > **Play Store**

- $\cdot$  Find: to search, touch  $\mathsf Q$  in the top right-hand corner.
- **Download:** to download an app you found, touch it to open details and then touch **Install** or the price.
- **Share:** to share an app you found, touch it to open details and then touch Menu  $\mathbf{I} \rightarrow \mathbf{Share}$ .
- **Reinstall:** to show or reinstall apps you downloaded from Play Store, touch Menu  $\Rightarrow$  **My apps.**

**• Use a computer:** to find and manage apps from any computer, go to **http://play.google.com** using your Google account and password.

There, you can browse apps on the big screen, manage your apps across multiple devices (such as a phone or tablet) and even set new apps to download to your devices.

- **Enjoy music, books & films:** you can also use Google Play Store to access the "**[Play Music](#page-39-0)**", "**[Play Books](#page-40-0)**", and "**[Play](#page-38-0)  [Films & TV](#page-38-0)**" apps.
- Get help: to get help and more, touch Menu in the top right-hand corner.

#### **Apps from the web**

You can get apps from online app stores using your browser.

**Tip:** choose your apps and updates carefully, as some may impact your phone's performance—see "**[Choose carefully](#page-12-2)**".

**Note:** when installing an app, make sure you read the alerts that tell you what information the app will access. If you don't want the app to have access to this information, cancel the installation.

To let your phone install apps that are not on Google Play, touch Apps > **Settings** > **Security** and tick **Unknown sources**.

To download files from your browser, see "**[Downloads](#page-35-0)**".

<span id="page-12-1"></span>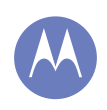

**[Home screen & apps](#page-8-0)  [Quick start: Home screen & apps](#page-8-2)  [Redecorate your home](#page-9-0)  [Moto Care help & more](#page-9-1)  [Search](#page-9-3)  [Status & notifications](#page-10-0)  [Download apps](#page-11-0)  [Take care of your apps](#page-12-0)  [Update your phone](#page-13-0)**

**[Back](#page-11-1) [Next](#page-13-1)**

**[Menu](#page-0-1) [More](#page-56-0)**

#### <span id="page-12-2"></span>**Choose carefully**

Apps are great. There's something for everyone. Play, communicate, work or have fun. But remember, choose your apps carefully. Here are a few tips:

- **•** To help prevent spyware, phishing or viruses from affecting your phone or privacy, use apps from trusted sites, such as Google Play Store.
- **•** In Google Play Store, check the app's ratings and comments before installing.
- **•** If you doubt the safety of an app, don't install it.
- **•** Like all apps, downloaded apps will use up memory, data, battery and processing power—some more than others. For example, a simple battery level widget will use less than a streaming music player app. After installing an app, if you're not happy with how much memory, data, battery or processing power it's using, uninstall it. You can always install it again later.
- **•** Just like web browsing, you may want to monitor children's access to apps to help prevent exposure to inappropriate content.
- **•** Certain apps may not provide completely accurate information. Take care, especially when it comes to personal health.

#### <span id="page-12-0"></span>**Take care of your apps**

From your Home screen touch Apps  $(m)$ , then swipe left to scroll through apps. To close the apps screen, touch Home or Back  $\leftarrow$ .

 $\cdot$  **Uninstall apps:** touch Apps  $\left(\cdots\right) \rightarrow \left(\mathbb{Q}\right)$  Settings  $\rightarrow$  Apps. Swipe left to **ALL**, touch an app, then touch **Disable** or **Uninstall** in the top right-hand corner (if available).

**Disable** removes the app from your menu—to **Enable** it, reopen this window and touch **Enable** (disabled apps are at the bottom of the list).

If an app locks up your phone as soon as you turn it on, restart in Safe mode: turn off your phone, then turn it back on—when you see the "Motorola" logo during power-up, press and hold both volume keys until you see the Home screen, with **Safe mode** in the lower left of the screen. Then, try removing the app.

- **Reinstall apps:** to reinstall apps from Google Play Store, touch Apps > **Play Store** > Menu > **My apps**. The apps you downloaded are listed and available for download.
- **Share, show or clear app details:** touch Apps (...)  $\rightarrow$  **Settings**  $\rightarrow$  **Apps**. A bar at the bottom tells you how much app storage space you have left. Swipe left or right to see the list of **DOWNLOADED**, **RUNNING** or **ALL** apps, then touch an app in the list to show its details and storage usage. You can touch **Clear data**, **Clear cache** or other options.

**Tip:** to quickly show these app details from your app screen: touch and hold an app, then drag it to **App info**.

<span id="page-13-1"></span>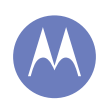

**[Home screen & apps](#page-8-0)  [Quick start: Home screen & apps](#page-8-2)  [Redecorate your home](#page-9-0)  [Moto Care help & more](#page-9-1)  [Search](#page-9-3)  [Status & notifications](#page-10-0)  [Download apps](#page-11-0)  [Take care of your apps](#page-12-0)  [Update your phone](#page-13-0)**

**• Show app data usage:** to show which apps are using the most data, touch Apps (**...**) → *i***O Settings** → **Data usage**. For more, see "**[Data use](#page-50-0)**".

#### <span id="page-13-0"></span>**Update your phone**

Use your phone or computer to check, download and install phone software updates:

**•** Using your phone:

If your phone notifies you about an update, follow the instructions to download and install it.

To manually check for updates, touch Apps (...) > **Settings** > **About phone** > **System updates**.

Your phone downloads updates over your Wi-Fi connection (if available) or mobile network. We recommend that you download updates over a Wi-Fi connection. Remember, these updates can be quite large (25 MB or more) and may not be available in all countries. If the mobile network updates are not available in your country, update using a computer.

**•** Using your computer:

On your computer, go to **www.motorola.com/update**.

**[Menu](#page-0-1) [More](#page-56-0)**

**[Back](#page-12-1) [Next](#page-14-1)**

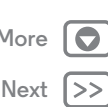

<span id="page-14-1"></span>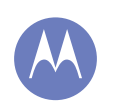

<span id="page-14-0"></span>*how it acts & looks*

**[Control & customise](#page-14-0)  [Quick start: control & customise](#page-14-2)  [On, off, lock & unlock](#page-15-1)  [Touch](#page-15-2)  [Press](#page-16-0)  [Speak](#page-17-0)  [Customise](#page-17-1)  [Quick settings](#page-18-0)  [Motorola Assist](#page-18-1)  [Accessibility](#page-19-0)**

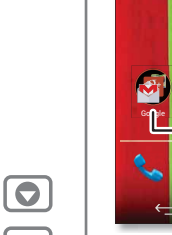

#### <span id="page-14-2"></span>**Quick start: control & customise**

Take control of your phone:

- **Customise:** get your notifications and more—flick the status bar down and touch **R**. Touch  $\Omega$  **SETTINGS** for more settings.
- **Shortcuts & widgets:** touch Apps (...), touch and hold an app or widget, then drag it to your Home screen. (To see widgets, touch Apps  $\left(\frac{m}{n}\right)$ , then touch **WIDGETS** at the top.)

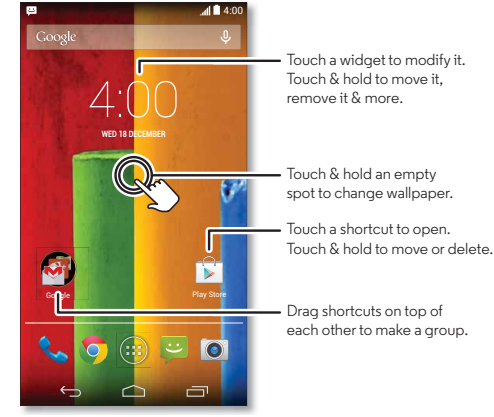

#### **Tips & tricks**

- **Touch:** choose an icon or option.
- **Touch and hold:** open options for items in lists.
- **Drag:** move items on the Home screen.
- **Flick:** quickly open or delete items.
- **Swipe:** scroll through lists or between screens.
- **Pinch or double tap:** zoom in and out on websites, photos and maps.
- **Twist:** twist a map with two fingers to rotate it, and pull two fingers down to tilt it.
- $\cdot$  Speak: touch  $\mathcal Q$  in a search window, or  $\mathcal Q$  on a touchscreen keyboard.
- Uninstall: to uninstall apps, touch Apps (...), touch and hold an app, then drag it to **Uninstall** (if available).
- **Ringtone for a contact:** to set a personal ringtone for a contact, touch **People**, touch the contact, then touch Menu > **Set ringtone**.
- **Quick settings:** to change **Wi-Fi**, **Bluetooth**, **Brightness**, **Flight mode** and other settings, flick the status bar down and touch **R**. For even more settings, touch **C** SETTINGS.
- **Home screen:** for more about changing your Home screen, see "**[Redecorate your home](#page-9-0)**".

**[Menu](#page-0-1) [More](#page-56-0)**

**[Back](#page-13-1) [Next](#page-15-0)**

<span id="page-15-0"></span>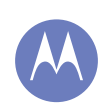

**[Control & customise](#page-14-0)  [Quick start: control & customise](#page-14-2)  [On, off, lock & unlock](#page-15-1)  [Touch](#page-15-2)  [Press](#page-16-0)  [Speak](#page-17-0)  [Customise](#page-17-1)  [Quick settings](#page-18-0)  [Motorola Assist](#page-18-1)  [Accessibility](#page-19-0)**

# **[Menu](#page-0-1) [More](#page-56-0)**

**[Back](#page-14-1) [Next](#page-16-1)**

## <span id="page-15-1"></span>**On, off, lock & unlock**

Your touchscreen is on when you need it and off when you don't. To turn the screen on, press the Power key.

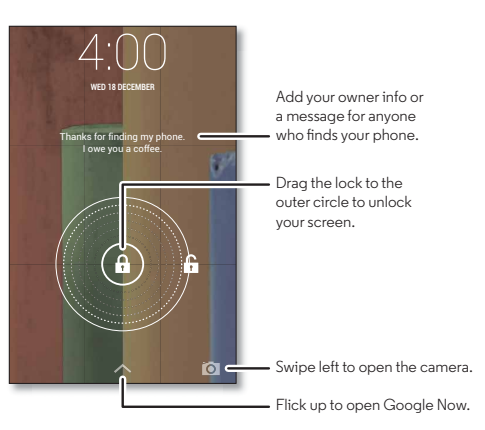

**• Screen off & on:** press the Power key to turn the screen off & on.

**Note:** during a call, your touchscreen might stay dark if the proximity sensor just above the top of the screen is covered. Don't use covers or screen protectors (even clear ones) that cover this sensor.

- $\cdot$  **Screen lock:** to unlock the screen, touch  $\left(\widehat{a}\right)$  and drag to the outer circle that appears. To use a password, pattern, PIN or facial recognition security to unlock your screen, touch Apps > **Settings** > **Security** > **Screen lock** (see "**[Screen lock](#page-53-1)**").
- **Owner info:** to add a message to your lock screen in case you lose your phone, touch Apps  $\left(\frac{m}{n}\right) \rightarrow \left(\frac{m}{n}\right)$  Settings > **Security** > **Owner info**. (To set your message, just touch  $Back \bigleftrightarrow$ )

**Tip:** don't put your mobile number as your contact info unless you can access your voicemail from another device.

**• Screen timeout:** to change your timeout (screen locks automatically), touch Apps  $\left(\cdots\right) \rightarrow \left(\begin{matrix}\cdots\\ \cdots\end{matrix}\right)$  **Settings**  $\rightarrow$  **Display** > **Sleep**.

### <span id="page-15-2"></span>**Touch**

Find your way around:

- Back: touch Back ← to go to the previous screen.
- **Home:** touch Home  $\bigcap$  to return to the Home screen.
- **Recent apps:** touch Recent  $\Box$  to show your recent apps, and touch an app to reopen it. To remove an app from the list, flick it left or right. To scroll the list, swipe up or down.
- **Menu:** when Menu **:** appears in the corner of the screen, you can touch it to open options for the current screen.

<span id="page-16-1"></span>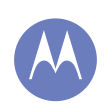

**[Control & customise](#page-14-0)  [Quick start: control & customise](#page-14-2)  [On, off, lock & unlock](#page-15-1)  [Touch](#page-15-2)  [Press](#page-16-0)  [Speak](#page-17-0)  [Customise](#page-17-1)  [Quick settings](#page-18-0)  [Motorola Assist](#page-18-1)  [Accessibility](#page-19-0)**

**[Back](#page-15-0) [Next](#page-17-2)**

**[Menu](#page-0-1) [More](#page-56-0)**

Lost or stuck? If you're not sure what to do next, try one of these:

- **•** To **open** a text message, show contact details or open items in a list, touch the message, contact or item.
- **•** to **show options** for a list item (if available), touch and hold the item.
- To show a menu for the current screen, touch Menu in the corner of the screen (if available).
- To **return home** to the Home screen, touch Home  $\bigcirc$ .
- To go back just one screen, touch Back  $\leftarrow$ .
- To **close** a touchscreen keyboard, touch  $\sim$ .
- To **reopen** an app you closed, touch Recent and touch the app in the list.
- **•** To **reboot** an unresponsive phone, press and hold the Power key until the screen goes dark and your phone restarts.

### <span id="page-16-0"></span>**Press**

#### <span id="page-16-2"></span>**Power key**

Press and hold the Power key to choose **Power off**, **Flight mode** (no wireless connections—see "**[Flight](#page-52-0)  [mode](#page-52-0)**"), silent  $\mathcal{M}$ , vibrate  $\mathcal{D}$  or sound on  $\bigcirc$ .

To conserve battery power, prevent accidental touches or when you want to wipe smudges off your touchscreen, put the touchscreen to sleep by pressing the Power key. To wake up the touchscreen, just press the Power key again.

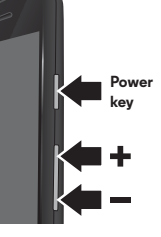

**Tip:** to add more security to your phone, see "**[Protect](#page-53-0)**".

#### **Volume keys**

Your volume keys help in a few ways:

- **Ringer volume:** press the keys on the Home screen. Press them when your phone is ringing to silence it.
- **Earpiece volume:** press the keys during a call.
- **Music/video volume:** press the keys during a song or video.

<span id="page-17-2"></span>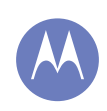

**[Control & customise](#page-14-0)  [Quick start: control & customise](#page-14-2)  [On, off, lock & unlock](#page-15-1)  [Touch](#page-15-2)  [Press](#page-16-0)  [Speak](#page-17-0)  [Customise](#page-17-1)  [Quick settings](#page-18-0)  [Motorola Assist](#page-18-1)  [Accessibility](#page-19-0)**

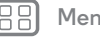

**[Back](#page-16-1) [Next](#page-18-2)**

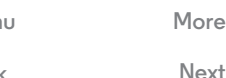

#### <span id="page-17-0"></span>**Speak** Just tell your phone what you want.

**Tip:** speak naturally but clearly, like using a speakerphone.

• **Dialling and commands:** touch  $\mathcal{Q}$ . To dial, say "Call" and then a contact name or phone number. Or, say a command like "Send text", "Go to" an app or "Help" for voice command help.

**Tip:** if a contact has more than one number, you can say which number to call. For example, "Call Joe Black Mobile" or "Call Suzi Smith Work."

To choose the confirmations and prompts you want to hear, touch > Menu > **Settings** > **Voice**.

- Search: touch  $\mathbb Q$  on the Home screen to search by voice. To change your voice search and text-to-speech settings, touch Apps > **Settings** > **Language & input**.
- Text entry: on a touchscreen keyboard, touch  $\mathbb Q$ , then speak your message or search text. You can also say punctuation.

**Tip:** to make your phone read out loud, see "**[TalkBack](#page-19-1)**".

#### <span id="page-17-1"></span>**Customise**

Customise your phone's sounds and appearance:

- **Ringtone and notifications:** to choose ringtones or notifications, touch Apps  $\widehat{y}$   $\rightarrow$   $\widehat{y}$ **Settings**  $\rightarrow$  **Sound**.
- **Vibrate or silent:** to make your phone vibrate for incoming calls, touch Apps (...) → C Settings → Sound → Vibrate when **ringing**. To turn off ringtones for incoming calls, touch Apps > **Settings** > **Sound** > **Phone ringtone** > **None**.
- **Ringtone for a contact:** to set a personal ringtone for a contact, touch **People**, touch the contact, then touch Menu > **Set ringtone**.
- **Volume:** to set volume, just press the volume keys on the Home screen (ringtone volume), during a call (earpiece volume) or while playing music or a video (media volume).
- **Message alert:** to change your new message notification settings, touch Apps  $\left(\frac{m}{n}\right) \rightarrow \blacksquare$  **Messaging**  $\rightarrow$  Menu > **Settings** and tick **Notifications**.
- **Display settings:** to change brightness, animation and other display settings, touch Apps > **Settings** > **Display**.
- **Rotate:** in many apps, the touchscreen switches from portrait to landscape when you rotate your phone. To turn this on or off, touch Apps (...) → *S* Settings → Display > **Auto-rotate screen**.
- **Home screen:** to change your wallpaper, touch and hold an empty spot on your Home screen. For more, see "**[Redecorate your home](#page-9-0)**".
- **Language and region:** to set your menu language and region, touch Apps (...) → **Settings** → **Language & input** > **Language**.

<span id="page-18-2"></span>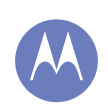

**[Control & customise](#page-14-0)  [Quick start: control & customise](#page-14-2)  [On, off, lock & unlock](#page-15-1)  [Touch](#page-15-2)  [Press](#page-16-0)  [Speak](#page-17-0)  [Customise](#page-17-1)  [Quick settings](#page-18-0)  [Motorola Assist](#page-18-1)  [Accessibility](#page-19-0)**

## **[Back](#page-17-2) [Next](#page-19-2) [Menu](#page-0-1) [More](#page-56-0)**

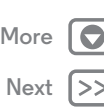

#### <span id="page-18-0"></span>**Quick settings**

To change **Wi-Fi**, **Bluetooth**, **Brightness**, **Flight mode** and other settings, flick the status bar down and touch  $\mathbb{H}$ . For even more settings, touch  $\bullet$  **SETTINGS**.

**Note:** your quick settings may look a little different.

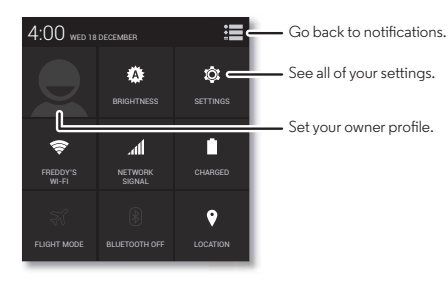

- **Quick settings shortcut:** to directly open the quick settings screen, flick the status bar down with two fingers.
- **Bluetooth and Wi-Fi shortcuts:** to quickly turn Bluetooth or Wi-Fi power on and off, touch and hold the setting icon until you feel a vibration.
- **Owner profile:** to set up your owner profile, touch Apps ( $\mathbb{R}$ ) **→ <b>People** → Set up my profile. (You may need to scroll to the top of the screen.)

### <span id="page-18-1"></span>**Motorola Assist**

Wish your phone could automatically reply to texts when you're driving, silence your ringer during meetings and conserve your battery when it runs low? It can.

Motorola Assist suggests actions to automate, based on how you use your phone. When you see a suggestion in the status bar, drag the bar down to accept or delete it.

#### **Find it:**  $\text{Apps}$   $\left(\text{ii}\right) \rightarrow \text{A}$  **Assist.**

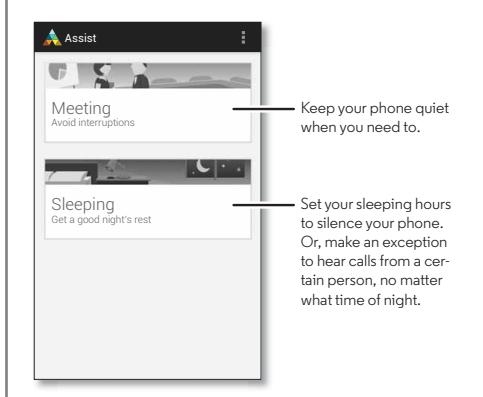

<span id="page-19-2"></span>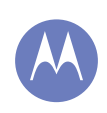

**[Control & customise](#page-14-0)  [Quick start: control & customise](#page-14-2)  [On, off, lock & unlock](#page-15-1)  [Touch](#page-15-2)  [Press](#page-16-0)  [Speak](#page-17-0)  [Customise](#page-17-1)  [Quick settings](#page-18-0)  [Motorola Assist](#page-18-1)  [Accessibility](#page-19-0)**

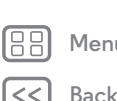

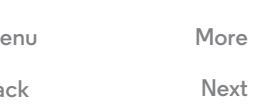

#### <span id="page-19-0"></span>**Accessibility**

See, hear, speak, feel and use. Accessibility features are there for everyone, helping to make things easier.

#### **Find it:** Apps (...) → **Solid Settings** → **Accessibility**

**Note:** for general information, accessories and more, visit **www.motorola.com/accessibility**.

#### **Voice recognition**

Just tell your phone what you'd like to do—dial, browse, search, send a text and more. Check it out—touch  $\mathbb Q$  at the top of the Home screen for voice search.

#### **TalkBack**

<span id="page-19-1"></span>Use TalkBack to read your screen out loud—your navigation, your selections, even your books.

To turn on TalkBack, touch Apps  $\left(\cdots\right) \rightarrow \left(\begin{matrix} \bullet & \bullet \\ \bullet & \bullet \end{matrix}\right)$  Settings

 $\rightarrow$  **Accessibility**  $\rightarrow$  **TalkBack**, then touch **OFF** at the top to turn it on .

**Note:** you might need to download text-to-speech software (data charges may apply).

To use TalkBack:

- **Menus and screens:** touch an item in a menu or screen. Your phone speaks the name.
- **Dialler and text entry:** start typing. Your phone speaks each number or letter.
- **Notifications:** drag the status bar down. Your phone speaks all of the notifications.
- **Books and more:** open a book, file, message and more. Your phone reads the text out loud (app-dependent).
- **Browsers:** enable webpages in your browser to be read out loud. Move between pages, paragraphs, lines, words or characters.

**Tip:** navigate through your apps and menus to hear how voice readouts work on your phone.

To pause/resume TalkBack:

- **•** Wave your hand over the proximity sensor at the top of the phone. To activate this feature, touch Apps (...)
- > **Settings** > **Accessibility** > **TalkBack** > **SETTINGS**
- > **Use proximity sensor**.
- **•** When Explore by Touch is on, swipe down then right to open the global context menu, then use the menu to pause TalkBack.

#### **Explore by Touch**

Use Explore by Touch to expand TalkBack, and have your touches read out loud as you move your finger around the screen.

To turn on Explore by Touch when TalkBack is active, touch Apps > **Settings** > **Accessibility** > **TalkBack** > **SETTINGS** > **Explore by touch**.

**Tip:** when you turn on TalkBack for the first time, your phone asks if you want to **Enable Explore by Touch?** Touch **OK** to turn it on.

<span id="page-20-0"></span>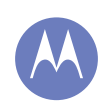

**[Control & customise](#page-14-0)  [Quick start: control & customise](#page-14-2)  [On, off, lock & unlock](#page-15-1)  [Touch](#page-15-2)  [Press](#page-16-0)  [Speak](#page-17-0)  [Customise](#page-17-1)  [Quick settings](#page-18-0)  [Motorola Assist](#page-18-1)  [Accessibility](#page-19-0)**

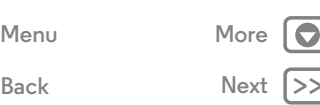

Explore by Touch changes your phone's touch gestures so the location of your touches can be read out loud.

- **Touch** something on the screen to hear a description or text read out.
- **Double-tap** anywhere on the screen to open or activate the last touched item.
- **Swipe** using two fingers to scroll through lists or between screens.

Shortcut gestures let you navigate your phone with simple swipe gestures (for example, swipe up then left in a single motion to go to the Home screen). To see or change these shortcuts, touch Apps > **Settings** > **Accessibility** > **TalkBack** > **SETTINGS** > **Manage gestures**.

**Note:** the way these gestures are interpreted is specific to TalkBack. Other accessibility services may use the same gestures for different actions.

To learn more about navigating your phone with Explore by Touch, touch Apps > **Settings** > **Accessibility** > **TalkBack** > **SETTINGS** > **Launch "Explore by touch" tutorial**.

To turn off Explore by Touch when TalkBack is active, touch Apps > **Settings** > **Accessibility** > **TalkBack** > **SETTINGS** and deselect **Explore by touch**.

#### **Caller ID**

When you want to hear who's calling:

**• Read out loud:** have your caller announced—touch Apps > **Settings** > **Accessibility** > **Talkback** > **Settings** > **Speak Caller ID**.

**• Ringtones:** assign a unique ringtone to a contact—touch Apps  $(m) \rightarrow Q$  **People**, touch the contact, then touch Menu > **Set ringtone**.

#### **Volume & vibrate**

**Find it:** Apps (...) → ( $\circled{3}$  Settings → Sound → Volumes or Vibrate **when ringing**

- **• Volumes** opens sliders that let you set different volumes for your music or videos, ringtone, text or email notifications and alarms.
- **• Vibrate when ringing** determines whether your phone vibrates for incoming calls (even if the ringer is silent).

#### **Zoom**

Get a closer look.

**• Pinch to zoom:** pinch to zoom on maps, webpages and photos—to zoom in, touch the screen with two fingers and then drag them apart. To zoom out, drag your fingers together.

**Tip:** to zoom in, you can also double tap.

- **Screen magnification:** triple tap the screen for full screen magnification, or triple tap and hold to temporarily magnify—touch Apps > **Settings** > **Accessibility** > **Magnification gestures**.
- **Big text:** show bigger text throughout your phone—touch Apps > **Settings** > **Accessibility** > **Large text**.

<span id="page-21-0"></span>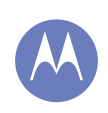

**[Control & customise](#page-14-0)  [Quick start: control & customise](#page-14-2)  [On, off, lock & unlock](#page-15-1)  [Touch](#page-15-2)  [Press](#page-16-0)  [Speak](#page-17-0)  [Customise](#page-17-1)  [Quick settings](#page-18-0)  [Motorola Assist](#page-18-1)  [Accessibility](#page-19-0)**

> **[Back](#page-20-0) [Next](#page-22-1) [Menu](#page-0-1) [More](#page-56-0)**

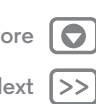

**• Browser:** choose text scaling and other accessibility settings for your browser—touch Apps (...) > **Chrome** > Menu = > **Settings** > **Accessibility**.

**Tip:** use **Force enable zoom** to allow zooming on all webpages.

#### **Display brightness**

Your phone automatically adjusts the screen brightness when you're in bright or dark places. But you can set your own brightness level instead:

**Find it:** Apps  $\left(\cdots\right) \rightarrow \left(\begin{matrix} \cdot\cdot\cdot\\ \cdot\cdot\cdot \cdot \end{matrix}\right)$  **Settings**  $\rightarrow$  **Display**  $\rightarrow$  **Brightness**, and adjust the slider to set the brightness level

**Note:** setting brightness to a high level decreases your phone's battery life. To maximise battery life, touch **AUTO** to activate automatic brightness.

#### **Touch screen & keys**

To hear or feel when you touch the screen, touch Apps (...)

- > **Settings** > **Sound**:
- **Touchscreen:** to hear a click when you touch something on the screen, select **Touch sounds**.
- **Keys:** to feel a vibration when you touch a screen keyboard key, select **Vibrate on touch**.
- **Screen lock:** to hear a click when you lock or unlock the screen, select **Screen lock sound**.

#### **Messages**

To make text entry even easier, use features like auto-capitalisation, auto-correction and more—touch Apps  $\rightarrow$  **Settings**  $\rightarrow$  **Language & input**, then touch  $\frac{1}{n+1}$  next to a keyboard type. Of course if you don't want to type at all, then use your voice—touch  $\bigcup$  on the touchscreen keyboard.

<span id="page-22-1"></span>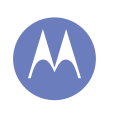

<span id="page-22-0"></span>**Calls** *when you need to talk*

#### **[Calls](#page-22-0)**

 **[Quick start: calls](#page-22-2)  [Make, answer & end calls](#page-22-3)  [Recent calls](#page-23-1)  [3-way calls](#page-23-2)  [Your phone number](#page-24-0)  [Emergency calls](#page-24-1)**

#### <span id="page-22-2"></span>**Quick start: calls**

Dial contacts, recent calls or numbers, all from one app.

#### **Find it: Phone**

- **•** To call a contact or recent call, touch it.
- To open the dial pad, touch  $\blacksquare$ . Enter a number, then touch **t** to call it.

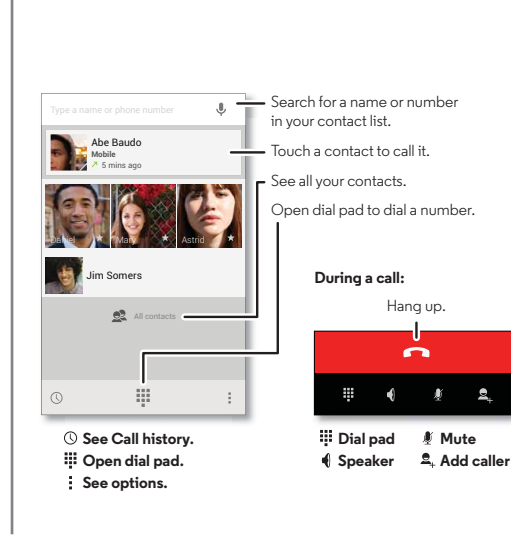

#### **Tips & tricks**

- **During a call:** your touchscreen goes dark to avoid accidental touches. To wake it up, move it away from your face or press the Power key.
- **Multi-task:** while you're on a call, touch Home no hide the call screen and look up a phone number, address or open other apps. To reopen the call screen, flick the status bar down the status bar and touch **Ongoing call**.
- **People:** to search your contacts, touch **All contacts**.
- **Favourite contact:** do you have someone you call all the time? Touch Apps (...), touch **WIDGETS** at the top, then touch and hold the **Direct dial** widget. Drag it to your Home screen, then select the contact. Touch the widget to dial the person.
- **Voicemail:** appears in the status bar when you have new voicemail. To hear it, touch **Phone**, then touch and hold **1**.

#### <span id="page-22-3"></span>**Make, answer & end calls**

鱼

When you make or answer a call, you have options:

**• Make a call:** touch **Phone**, to see your recent calls, favourites and frequently-called contacts. Select a contact or number to call it.

To dial a number, touch  $\blacksquare$ , enter a number, then touch  $\mathbb C$ to call it.

To enter the international dialling code (+), touch and hold **0**. To add a pause or wait after numbers, touch Menu ...

**[Back](#page-21-0) [Next](#page-23-0) [Menu](#page-0-1) [More](#page-56-0)**

<span id="page-23-0"></span>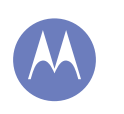

**Calls**

**[Calls](#page-22-0)**

 **[Quick start: calls](#page-22-2)  [Make, answer & end calls](#page-22-3)  [Recent calls](#page-23-1)  [3-way calls](#page-23-2)  [Your phone number](#page-24-0)  [Emergency calls](#page-24-1)**

**• Answer a call:** touch  $\mathbb{Q}$  and drag to  $\mathbb{Q}$ .

With call waiting on, touch  $\mathbb Q$  and drag to to answer the new call, then touch **Hold current call + Answer** or **End current call + Answer**.

- $\cdot$  **Ignore a call:** touch  $\mathbb Q$  and drag to  $\bullet$  to send the call to your voicemail. You can also press the Power key to ignore the call, or press a volume key to silence the ringer.
- **Respond with a text:** to send a pre-set message to an incoming call, touch  $\mathbb Q$  and drag to  $\blacksquare$ . Select a message to immediately send it.
- **End a call:** touch  $\boxed{\bullet}$
- **During a call:** Touch *M* Mute at the bottom of the call screen to mute the call. To hide the call screen, touch Home  $\bigcirc$ . To reopen it, flick down the status bar and touch **Ongoing call**.

**Note:** when you hold your phone to your ear, the touchscreen goes dark to avoid accidental touches. When you move your phone away from your ear, the screen lights up again.

During a call, your touchscreen might stay dark if the sensor just above it is covered. Don't use covers or screen protectors (even clear ones) that cover this sensor.

#### <span id="page-23-1"></span>**Recent calls**

View your calls (with newest first), to call, text or store them:

**Find it:** Touch **Phone**  $\rightarrow$  (

- To call a number, touch **the right.**
- **•** To send a text message, store the number or other options, touch an entry.
- **•** To remove an entry from the call log, touch it, then touch Menu **: > Remove from call log.**
- To clear the list, touch Menu  $\frac{1}{2}$   $\rightarrow$  **Clear call log.**

#### <span id="page-23-2"></span>**3-way calls**

During a call, you can start another call, switch between them or join them in a 3-way call:

• To answer a second call, touch  $\mathbb Q$  and drag to **the To ignore** it, touch  $\odot$  and drag to  $\bullet$ .

The first call goes on hold if you answer the second call. To switch between calls, touch  $\Omega$ .

• To dial a second call, touch **2. Add call**, enter a number from **DIALLER**, **RECENT** or **FAVOURITES**, then touch  $\mathbf{L}$ .

The first call goes on hold when you touch  $\mathbf{t}$ . To join the calls after the second call answers, touch  $\blacktriangleright$ .

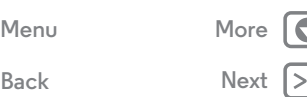

<span id="page-24-2"></span>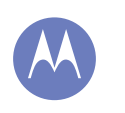

**Calls**

**[Calls](#page-22-0)  [Quick start: calls](#page-22-2)  [Make, answer & end calls](#page-22-3)  [Recent calls](#page-23-1)  [3-way calls](#page-23-2)  [Your phone number](#page-24-0)  [Emergency calls](#page-24-1)**

#### <span id="page-24-0"></span>**Your phone number**

**Find it:** Touch Apps  $\left(\mathbf{m}\right) \rightarrow \mathbf{m}$  Settings  $\rightarrow$  About phone  $\rightarrow$  Status > **My phone number**.

#### <span id="page-24-1"></span>**Emergency calls**

**Note:** your service provider programs one or more emergency phone numbers that you can call under any circumstances, even when your phone is locked. Emergency numbers vary by country. Your pre-programmed emergency number(s) may not work in all locations and sometimes an emergency call cannot be placed due to network, environmental or interference issues.

- **1** Touch **Phone** (if your phone is locked, touch **Emergency call** or touch Menu **■ → Emergency call**).
- **2** Enter the emergency number.
- **3** Touch  $\mathbf{t}$  to call the emergency number.

**Note:** your phone can use location-based services (GPS and AGPS) to help the emergency services find you. See "Location Services" in your legal and safety information.

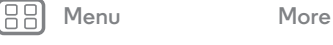

**[Back](#page-23-0) [Next](#page-25-1)**

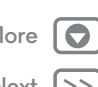

<span id="page-25-1"></span>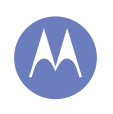

# <span id="page-25-0"></span>**Contacts**

*you can be a people person*

**[Contacts](#page-25-0)  [Quick start: contacts](#page-25-2)  [Create contacts](#page-26-1)  [Call, text or email contacts](#page-26-2)  [Favourites](#page-26-3)  [Edit, delete or hide contacts](#page-26-4)  [Get contacts](#page-27-0)  [Share contacts](#page-27-1)  [Groups](#page-27-2)  [My details](#page-27-3)**

**[Back](#page-24-2) [Next](#page-26-0)**

**[Menu](#page-0-1) [More](#page-56-0)**

#### <span id="page-25-2"></span>**Quick start: contacts**

Combine information from your Google™ contacts and social networks for quick access to everyone you know.

**Find it:**  $\text{Apps}$   $\rightarrow$  **People** 

- **Create:** touch  $\mathbf{Q}_t$  at the bottom of the screen.
- **Edit or delete:** touch a contact, then touch Menu > **Edit** or **Delete**.
- **Call, text or email:** touch a contact, then touch an option.

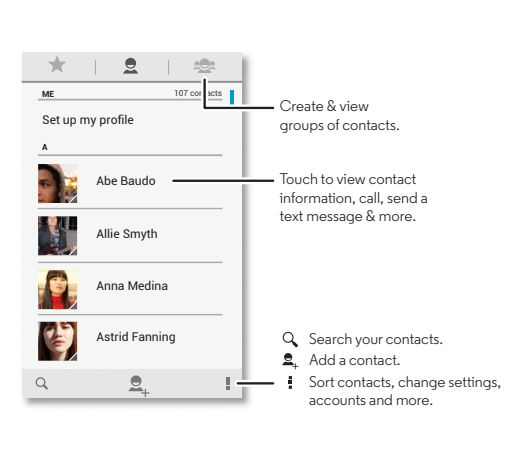

#### **Tips & tricks**

- **Groups:** to show or create a group of contacts, touch **卷**. then touch the group or  $\triangleq$  at the bottom of the screen.
- **Search contacts:** from the Home screen, just touch the Google search box and enter a contact's name. In the **People** list, touch  $Q$ .
- **Send contacts:** touch a contact, then touch Menu > **Share** to send it in a message or over a Bluetooth® connection.
- **Shortcuts:** touch Apps (...), touch **WIDGETS** at the top, then touch and hold the **Contact** widget. Drag it to your Home screen, then select the contact you want to make a shortcut for.
- **Synchronise:** on your computer, upload contacts to your Google™ account at **www.google.com/contacts**. On your phone, touch Apps > **Settings**. Go to the **ACCOUNTS** section, choose your Google account, then tap your account name to sync it if it has not recently been updated. You can also see these contacts at **www.gmail.com**.

For help with transferring contacts, see "**[Old phone to new](#page-6-0)  [phone](#page-6-0)**" or go to **www.motorola.com/TransferContacts**.

## **Contacts**

<span id="page-26-0"></span>**[Contacts](#page-25-0)  [Quick start: contacts](#page-25-2)  [Create contacts](#page-26-1)  [Call, text or email contacts](#page-26-2)  [Favourites](#page-26-3)  [Edit, delete or hide contacts](#page-26-4)  [Get contacts](#page-27-0)  [Share contacts](#page-27-1)  [Groups](#page-27-2)  [My details](#page-27-3)**

#### <span id="page-26-1"></span>**Create contacts Find it:**  $\text{Apps}$   $\oplus$  > **People**  $\rightarrow$  **2**

Touch a text box to type the name and details. When you're finished, touch  $\checkmark$  **Done** at the top.

**Note:** to import contacts or change where they're stored, see "**[Get contacts](#page-27-0)**".

#### <span id="page-26-2"></span>**Call, text or email contacts Find it:**  $\text{Apps}$   $\text{...}$   $\rightarrow$  **People**

Touch a contact to see more options. Depending on the information you have for that person, you can call, text or send email. You can also use voice recognition (see "**[Speak](#page-17-0)**").

### <span id="page-26-3"></span>**Favourites**

Set your most-used contacts as favourites, so you can get to them faster.

- To set a favourite, touch Apps (....) > **People**, select a contact and touch  $\frac{1}{2}$ .
- To see your favourites, tap Apps  $\left(\mathbb{R}\right) \rightarrow \mathbb{R}$  **People**  $\rightarrow \mathbb{R}$ .

#### <span id="page-26-4"></span>**Edit, delete or hide contacts Find it:**  $\text{Apps}$   $\oplus$  **People**

- **•** To edit a contact, touch it, then touch Menu > **Edit**. Touch a field to edit it. Touch  $\Box$  to choose the contact's picture.
- **•** To set a personal ringtone for the contact, touch it, then touch Menu > **Set ringtone**.
- **•** To delete the contact, touch it, then touch Menu > **Delete**.

Contacts from social networks will become hidden if you select **Delete**. To view these contacts, or delete them permanently, use the social network's app or website.

**•** To hide the contacts from an account or group in your **People** list, touch Menu > **Contacts to display**. Touch an account type to show it. Touch **Customise** to deselect accounts you always want to hide.

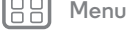

**[Back](#page-25-1) [Next](#page-27-4)**

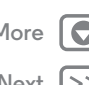

### **Contacts**

<span id="page-27-4"></span>**[Contacts](#page-25-0)  [Quick start: contacts](#page-25-2)  [Create contacts](#page-26-1)  [Call, text or email contacts](#page-26-2)  [Favourites](#page-26-3)  [Edit, delete or hide contacts](#page-26-4)  [Get contacts](#page-27-0)  [Share contacts](#page-27-1)  [Groups](#page-27-2)  [My details](#page-27-3)**

#### <span id="page-27-0"></span>**Get contacts**

Get all your contacts in one place.

- To add your social networking contacts, touch Apps (...) > **Settings**, go to the **ACCOUNTS** section and touch **Add account**.
- **•** To add your email contacts, see "**[Email](#page-29-0)**".
- **Tip:** if you add a **Corporate sync** account, you can send messages to your co-workers, even if you don't have them stored in your contacts.
- **•** To import contacts from your SIM card (if that didn't happen automatically): touch Apps  $\left(\cdots\right)$  > **Q** People > Menu = > **Import/export** > **Import from SIM card**. Touch **OK** to confirm.
- **•** To import contacts from your computer, upload the contacts to your Google™ account at **http://contacts.google.com**. On your phone, touch Apps  $\left(\frac{m}{2}\right)$  **People**  $\rightarrow$  Menu **P** > **Accounts** > **Auto-sync app data**. You can also see these contacts at **http://mail.google.com**.

For help with transferring contacts, see "**[Old phone to new](#page-6-0)  [phone](#page-6-0)**" or go to **www.motorola.com/TransferContacts**.

#### <span id="page-27-1"></span>**Share contacts**

Send a contact with a Bluetooth® connection, email or Google Drive™:

#### **Find it:**  $\text{Apps}$   $\oplus$  **People**

To send a contact, touch it, then touch Menu > **Share** and choose how you want to send it.

**Note:** you can't send your social network contacts.

#### <span id="page-27-2"></span>**Groups**

Create groups of **Contacts** (like "friends", "family" or "co-workers"), then find contacts faster by showing one group.

#### **Find it:**  $\text{Apps}$   $\left(\cdots\right) \rightarrow \text{Q}$  **People**  $\rightarrow \frac{\text{Q}}{\text{Q}}$

To create or show a group, touch  $\mathbf{S}$ , then touch  $\mathbf{S}$  at the bottom of the screen.

#### <span id="page-27-3"></span>**My details**

**Find it:**  $\text{Apps}$   $\oplus$  > **People** 

To store your user profile, touch **Set up my profile** under **ME** at the top of the contact list.

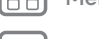

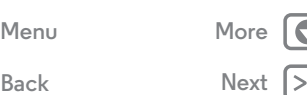

<span id="page-28-1"></span><span id="page-28-0"></span>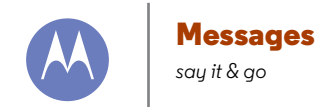

#### **[Messages](#page-28-0)**

**[Back](#page-27-4) [Next](#page-29-1)**

**[Menu](#page-0-1) [More](#page-56-0)**

 **[Quick start: messages](#page-28-2)  [Read, reply, forward & delete text messages](#page-28-3)  [Set your default messaging app](#page-29-2)  [Email](#page-29-0)  [Chat using Google Hangouts™](#page-30-0)**

#### <span id="page-28-2"></span>**Quick start: messages**

Stay in touch with messages and pictures.

**Find it:**  $\text{Apps}$   $\text{m}$   $\rightarrow$  **Messaging** 

- $\cdot$  **Create:** touch  $\Xi$  at the bottom of the screen.
- **Attach:** when you're typing a message, touch  $\mathcal{R}$  to attach a picture, video or other file.
- $\cdot$  **Send:** touch  $\geq$  to send the message.

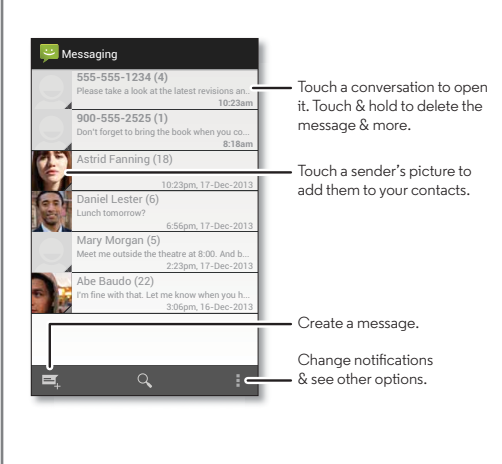

#### **Tips & tricks**

- **Forward a message:** in a conversation, touch and hold a message for more options, such as forwarding it.
- **Save attachments:** touch and hold a picture to save it in your gallery.
- $\cdot$  Voice entry: just touch a text box, then touch  $\bigcirc$  on the keyboard.
- **Tip:** if you don't see  $\bigcup$  on the keyboard, touch Apps  $\circledcolon$ > **Settings** > **Language & input** > **Google voice typing** to activate voice entry.
- **Text your best friend:** use a widget to text your favourite contact quickly: touch Apps (...), touch **WIDGETS** at the top, touch and hold **Direct message** to drag it to your Home screen, then choose a contact.

#### <span id="page-28-3"></span>**Read, reply, forward & delete text messages Find it:** Apps  $\left(\dots\right) \rightarrow \left(\frac{1}{2}\right)$  Messaging

- **Open:** touch a conversation to open it.
- **Attachments:** when you open a message with an attachment, touch the attachment to open it or touch and hold it to save it.
- **Reply:** open a conversation, then enter your response in the text box at the bottom.
- **Forward:** open a conversation, touch and hold the message you want, then touch **Forward**.

## <span id="page-29-1"></span>**Messages**

#### **[Messages](#page-28-0)**

 **[Quick start: messages](#page-28-2)  [Read, reply, forward & delete text messages](#page-28-3)  [Set your default messaging app](#page-29-2)  [Email](#page-29-0)  [Chat using Google Hangouts™](#page-30-0)**

- **Delete:** touch and hold a conversation, then touch  $\mathbf{\hat{r}}$  at the bottom. Or, open the conversation, touch and hold one message, then touch **Delete**.
- **Settings:** touch Menu  $\frac{1}{2}$  > Settings to change your notifications and other options.

#### <span id="page-29-2"></span>**Set your default messaging app**

You can also use Google Hangouts™ to send and receive your text messages.

To set **Hangouts** or **Messaging** as your default messaging app:

**Find it:** Touch Apps  $\left(\mathbf{m}\right) \rightarrow \mathbf{m}$  Settings  $\rightarrow$  More  $\rightarrow$  Default SMS **app**

For more about Google Hangouts, see "**[Chat using Google](#page-30-0)  [Hangouts™](#page-30-0)**".

#### <span id="page-29-0"></span>**Email**

Check email accounts and send responses, photos, websites and more.

**Find it:** Apps > **Gmail** or **Email**

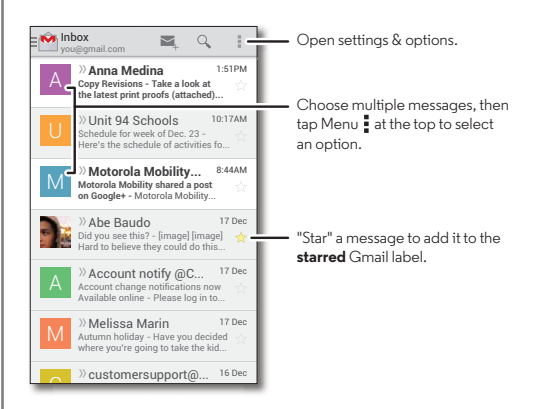

**• Add Gmail™ accounts:** the first time you turned on your phone, you probably set up or logged in to your Google™ account—that sets up the **Gmail** app for one account. To add more Google accounts, touch Apps (...) > **Settings**, go to the **ACCOUNTS** section, then touch **Add account** > **Google**.

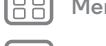

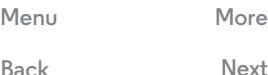

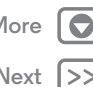

#### **Messages**

#### <span id="page-30-1"></span>**[Messages](#page-28-0)**

 **[Quick start: messages](#page-28-2)  [Read, reply, forward & delete text messages](#page-28-3)  [Set your default messaging app](#page-29-2)  [Email](#page-29-0)  [Chat using Google Hangouts™](#page-30-0)**

**[Back](#page-29-1) [Next](#page-31-1) [Menu](#page-0-1) [More](#page-56-0)**

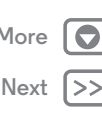

**• Add email accounts:** to add personal **Email** accounts, follow the prompts when you first open the app, or touch Apps > **Settings**, go to the **ACCOUNTS** section, then touch **Add account** > **Email**. For Microsoft® Exchange server work email accounts, touch  $+$  Add account > **Corporate** and enter details from your IT administrator.

**• Change account settings:** to change Gmail™ account settings, touch Apps (::) > **Settings** > **Google**.

To change email account settings, touch Apps (...) > **Settings** > **Email** > **Account settings**.

**• Delete accounts:** to delete a Gmail or email account, touch the account name, then touch Menu  $\frac{1}{2}$  > **Remove account**.

#### <span id="page-30-0"></span>**Chat using Google Hangouts™**

Sign in with your Google account to stay in touch with friends and family.

**Find it:** Tap Apps (::) > **U** Hangouts

- **Start a new hangout:** tap **+** (or swipe left), then tap a name in your list of friends. You can send a text message, or tap to make a video call.
- Change settings: tap Menu to see your old hangouts, change your profile pic, other settings and more.
- **Chat from a computer:** you can chat from a computer, too. Find out more at **www.google.com/hangouts**.

<span id="page-31-1"></span><span id="page-31-0"></span>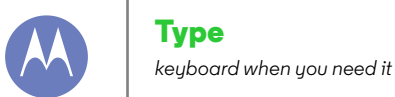

**[Type](#page-31-0)  [Quick start: type](#page-31-2)  [Text entry settings & dictionary](#page-32-1)  [Cut, copy & paste](#page-32-2)**

**[Back](#page-30-1)** 

**[Menu](#page-0-1) [More](#page-56-0)**

#### <span id="page-31-2"></span>**Quick start: type**

When you touch a text box, such as in a message or search, you have keyboard options.

- **Type or gesture:** enter letters by tapping them one at a time. Or, enter a word by tracing a path through the letters.
- **Close the keyboard:** touch  $\smile$ .

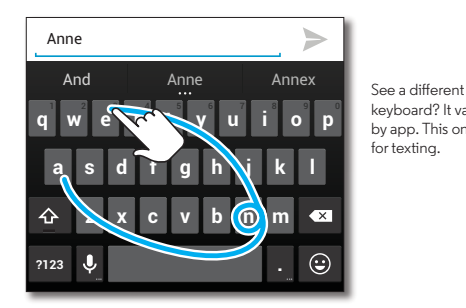

keyboard? It varies by app. This one is for texting.

#### **Tips & tricks**

- **Keyboard changes:** your touchscreen keyboard changes depending on whether you're entering a text message, email or other text.
- **Move the cursor:** touch a spot in the text to place the cursor, then drag the arrow under the cursor to move it.
- **Your dictionary:** to add a word you enter often, enter it, touch the word in the word list below the text box, then touch there again to add it to your dictionary.
- **Symbols:** touch and hold a key to enter the small number or symbol at the top of it.

To enter several numbers or symbols, touch na

- **Double letters:** circle a letter to enter two of them.
- **Capital letters:** touch  $\triangle$  or drag it to the letter you want to capitalise.
- **Special characters:** touch and hold a letter to choose from other special characters.
- Voice entry: touch  $\bigcup$  on the touchscreen keyboard, then say what you want to type. You can speak as long as you like, pause whenever you want and dictate punctuation to create correct sentences.

<span id="page-32-0"></span>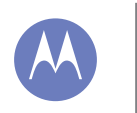

**Type**

**[Type](#page-31-0)  [Quick start: type](#page-31-2)  [Text entry settings & dictionary](#page-32-1)  [Cut, copy & paste](#page-32-2)**

#### <span id="page-32-1"></span>**Text entry settings & dictionary**

Choose your keyboard style and edit the dictionary of words your phone suggests:

#### **Find it:** Apps  $\left(\cdots\right) \rightarrow \left(\begin{matrix} \cdot\cdot\cdot\\ \cdot\cdot\cdot \end{matrix}\right)$  Settings  $\rightarrow$  Language & input

- **•** To choose your touchscreen keyboard, touch **Default**. To allow voice entry from the keyboard, touch **Google voice typing**.
- To change the preferences for your keyboard, touch  $\frac{1}{1}$ . You can change the language, automatic punctuation and more.
- **•** To add or edit the words that your phone suggests and recognises, touch **Personal dictionary**.

#### <span id="page-32-2"></span>**Cut, copy & paste**

Cut, copy and paste names, phone numbers, addresses, quotes or anything else in a text box.

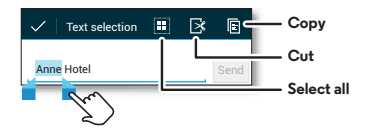

**1** To highlight a word, double tap it.

To highlight more words, drag the selector arrow at the edge of the highlight.

**2** Touch the icons to cut or copy.

**Tip:** touch and hold icons to show labels.

- **3** Open the text box where you want to paste the text (even if it's in a different app).
- **4** Touch in the text box, then touch and hold to show the **PASTE** option. Touch **Paste** to paste the text.

**[Back](#page-31-1)** 

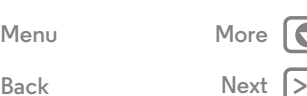

<span id="page-33-1"></span><span id="page-33-0"></span>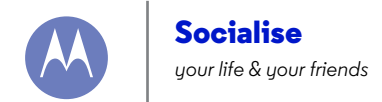

**[Socialise](#page-33-0)  [Quick start: socialise](#page-33-2)**

#### <span id="page-33-2"></span>**Quick start: socialise**

Google+™ makes connecting on the web more like connecting in the real world. Share your thoughts, links and photos with the right circles.

#### **Find it:**  $\text{Apps}$   $\left(\dots\right) \rightarrow \mathbf{8}$  **Google+**

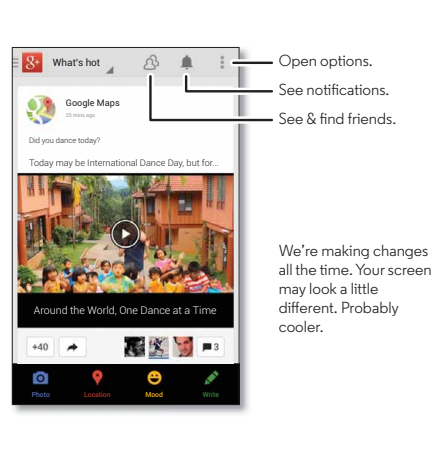

#### **Tips & tricks**

- **Upload photos:** touch Apps  $\overline{a}$   $\rightarrow$  **F** Gallery and touch a photo or video. Choose  $\leq$   $\rightarrow$  **Google+** and select your account.
- **Add a widget:** use a widget to quickly read your Google+ posts: touch Apps (...), touch **WIDGETS** at the top, then touch and hold **Google+ Posts** to drag it to your Home screen.
- **Help:** for more about Google+, visit **www.google.com/+**.
- **Other social networks:** you can also use Facebook®, Twitter and more. Open Google Play™ Store to find the latest official apps and widgets.
- **Remove accounts:** to delete an account (along with its contacts and messages on your phone), touch Apps > **Settings**, go to the **ACCOUNTS** section, select the account, then touch Menu > **Remove account**.

**[Menu](#page-0-1) [More](#page-56-0)**

**[Back](#page-32-0) [Next](#page-34-1)**

<span id="page-34-1"></span><span id="page-34-0"></span>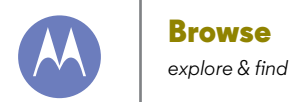

**[Browse](#page-34-0)  [Quick start: Chrome™](#page-34-2)  [Web connection](#page-34-3)  [Bookmarks](#page-35-2)  [Downloads](#page-35-0)  [Browser options](#page-35-3)  [Safe surfing & searching](#page-35-4)**

#### <span id="page-34-2"></span>**Quick start: Chrome™ Find it:** Apps  $\left(\cdots\right) \rightarrow \bullet$  **Chrome**

- **Go to a webpage:** touch the address bar at the top of a page and enter an address.
- **Add or open bookmarks:** open the address bar (drag down), then touch Menu  $\Rightarrow \frac{1}{\sqrt{2}}$  or **Bookmarks**.

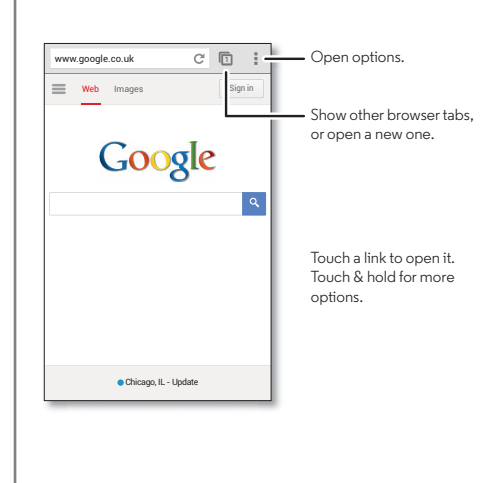

#### **Tips & tricks**

**• Home screen shortcut:** on the Home screen, touch the Google™ search box at the top and enter a website address.

**Note:** if you can't connect, contact your service provider.

- **Mobile sites:** some websites automatically show you a "mobile" version of their page—if you want to show the standard computer versions of all websites, touch Menu . > **Request desktop site**.
- $\cdot$  **Reload:** if a page doesn't load correctly, try touching  $\mathbb{C}$ .
- **Clear history:** in the browser, touch Menu > **Settings** > **Privacy** > **CLEAR BROWSING DATA** at the bottom of the page. Then choose history, cache, cookies and other options.
- **Help:** for more about Google Chrome, visit **www.supportgoogle.com/chrome**.

#### <span id="page-34-3"></span>**Web connection**

To access the web, your phone uses your Wi-Fi network (or your mobile phone network if no Wi-Fi network is connected).

**Note:** your service provider may charge to surf the web or download data over your mobile phone network.

To connect to a Wi-Fi network, see "**[Wi-Fi networks](#page-49-0)**".

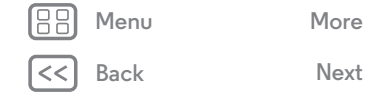

<span id="page-35-1"></span>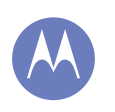

#### **Browse**

**[Browse](#page-34-0)  [Quick start: Chrome™](#page-34-2)  [Web connection](#page-34-3)  [Bookmarks](#page-35-2)  [Downloads](#page-35-0)  [Browser options](#page-35-3)  [Safe surfing & searching](#page-35-4)**

## **[Menu](#page-0-1) [More](#page-56-0)**

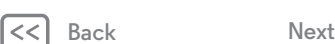

#### <span id="page-35-2"></span>**Bookmarks**

To bookmark a page in your browser, touch Menu  $\Rightarrow \frac{1}{\sqrt{2}}$ . To go to a bookmark, touch Menu > **Bookmarks**, then touch the bookmark.

#### <span id="page-35-0"></span>**Downloads**

**Warning:** Apps downloaded from the web can be from unknown sources. To protect your phone and personal data, only download apps on Google Play™.

To download a file, picture or webpage, touch Apps (...)

- → **Chrome** and go to the website:
- **Files:** touch the download link. To show the file or app, touch Apps  $\left(\cdots\right) \rightarrow \bigcup$  **Downloads.**
- **Pictures:** touch and hold it to choose **Save image**. To see the picture, touch Apps  $\left(\cdots\right) \rightarrow \blacksquare$  Gallery  $\rightarrow$  Download.

To download apps or phone updates, see "**[Download apps](#page-11-0)**" or "**[Update your phone](#page-13-0)**".

#### <span id="page-35-3"></span>**Browser options**

To change your browser security settings, text size and other options, touch Menu > **Settings**.

### <span id="page-35-4"></span>**Safe surfing & searching**

Keep track of what your browser and searches show:

- **Browse incognito:** to open a tab that won't appear in your browser or search history, touch Apps  $\left(\cdots\right) \rightarrow \bullet$  **Chrome** > Menu > **New incognito tab**.
- **Browser history, cache and passwords:** to clear your browser history and other saved information, touch Apps (...) > **Chrome** > Menu > **Settings** > **Privacy** > **CLEAR BROWSING DATA**.
- **Automatic form completion:** when you enter your name in an online form, your browser can automatically enter your address information. If you don't want that, touch Apps (...) **→ C Chrome** > Menu **:** → Settings > Autofill forms, then
	- touch the switch at the top to turn it OFF.
- **Browser pop-ups:** to stop pop-up windows from opening, touch Apps > **Chrome** > Menu > **Settings** > **Content settings** > **Block pop-ups**.
- **Voice search:** touch the search box at the top of the browser screen, then touch  $X \rightarrow \mathbf{L}$ .

<span id="page-36-1"></span>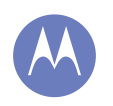

## <span id="page-36-0"></span>**Photos & videos**

*see it, capture it, share it.*

**[Photos & videos](#page-36-0)  [Quick start: photos & videos](#page-36-2)  [Take photos](#page-37-0)  [Record videos](#page-37-2)  [The perfect shot](#page-37-3)  [Edit, share or delete photos & videos](#page-38-1)  [Capture your screen](#page-38-2)  [Play Films & TV](#page-38-0)  [YouTube™](#page-38-3)**

#### <span id="page-36-2"></span>**Quick start: photos & videos**

Take super clear photos and share them easily.

**Find it:** Apps  $\circled{::}$  >  $\circled{)}$  Camera

- **Take a photo:** touch anywhere on the screen to take the photo.
- **Share it:** swipe the screen left to view a photo or video from your gallery, then touch Share  $\leq$ .

**Tip:** when you're in the camera, swipe right for effects and settings. Rotate the dial to see options.

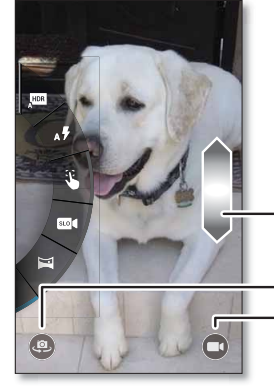

Touch anywhere to take the photo. Touch & hold to take rapid shots.

Drag up or down with one finger to zoom.

Switch to front camera.

Switch to video camera.

#### **Tips & tricks**

- **Take a photo:** open the camera, then touch anywhere on the screen to take the photo.
- Take a selfie: touch  $\circledast$  on the camera screen to switch to the front camera, to take a self portrait.
- **Record a video:** touch  $\blacksquare$  on the camera screen to temporarily switch to the video camera and start recording. Then touch  $\textcircled{\textsf{I}}$  to stop recording.
- **Capture a still shot during a video:** touch anywhere on the screen while recording to save a photo.
- **View, share or delete:** to open your gallery, swipe the camera screen left. Pick a photo or video. Choose  $\leq$  to share, **th** to delete or Menu **for more options, such as Crop** or **Edit**.
- **Change settings:** to open camera options, swipe the camera screen right.
- **Zoom:** drag the camera screen up or down using one finger.
- **Multi-shot:** when you're ready, touch and hold the camera screen to take a burst of photos.
- **Panorama:** to take a panoramic shot, swipe the camera screen right to open settings, then touch  $\Box$ . Use the on-screen guide to slowly pan your phone.
- **Clarify:** for the clearest photos and videos, clean the camera lens with a soft, dry cloth.
- **Print:** want to print your photos? Check out "**[Print](#page-46-0)**".

**[Back](#page-35-1) [Next](#page-37-1) [Menu](#page-0-1) [More](#page-56-0)**

### **Photos & videos**

<span id="page-37-1"></span>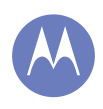

**[Photos & videos](#page-36-0)  [Quick start: photos & videos](#page-36-2)  [Take photos](#page-37-0)  [Record videos](#page-37-2)  [The perfect shot](#page-37-3)  [Edit, share or delete photos & videos](#page-38-1)  [Capture your screen](#page-38-2)  [Play Films & TV](#page-38-0)  [YouTube™](#page-38-3)**

#### <span id="page-37-0"></span>**Take photos Find it:** Apps  $\circled{::}$  >  $\circled{)}$  Camera

Touch anywhere on the camera screen to take the photo.

#### <span id="page-37-2"></span>**Record videos**

**Find it:**  $\text{Apps}$   $\text{and}$   $\text{A)}$  **Camera**, then touch  $\text{A}$ 

The camera temporarily turns into a video camera and immediately starts recording. Touch  $\left(\blacksquare\right)$  to stop recording.

**Tip:** to send a video in a text message, swipe the camera screen left to open your gallery, touch the video, then choose  $\leq$  to share.

#### <span id="page-37-3"></span>**The perfect shot**

Point, touch and you're done. But when you want something a little different, play with these camera options.

**Tip:** to open camera options, swipe the camera screen right.

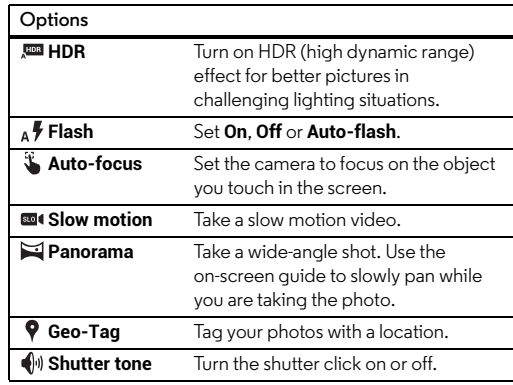

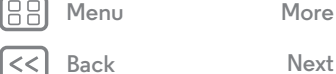

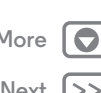

## **Photos & videos**

<span id="page-38-4"></span>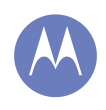

**[Photos & videos](#page-36-0)  [Quick start: photos & videos](#page-36-2)  [Take photos](#page-37-0)  [Record videos](#page-37-2)  [The perfect shot](#page-37-3)  [Edit, share or delete photos & videos](#page-38-1)  [Capture your screen](#page-38-2)  [Play Films & TV](#page-38-0)  [YouTube™](#page-38-3)**

# **[Menu](#page-0-1) [More](#page-56-0)**

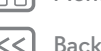

#### <span id="page-38-1"></span>**Edit, share or delete photos & videos Find it:**  $\text{Apps}$   $\oplus$   $\rightarrow$  **Gallery**

**• Play, share or delete:** touch a thumbnail to open it, then choose  $\leq$  to share,  $\frac{1}{2}$  to delete or Menu  $\frac{1}{2}$  for more.

**Tip:** to select multiple files, open a folder, touch and hold a photo, then touch others.

**• Zoom:** open a photo in your gallery, then drag two fingers apart or together on the screen.

**Tip:** turn your phone sideways for a widescreen view.

- **Wallpaper or contact photo:** open a picture, then touch Menu  $\frac{1}{2}$   $\rightarrow$  **Set picture as.**
- **Edit:** open a picture, then touch Menu > **Edit**.
- **Slideshow:** open a folder, then touch Menu  $\frac{1}{2}$   $\rightarrow$  **Slideshow.** To stop the slideshow, touch the screen.

**Tip:** to show the slideshow on a television or other device, see "**[Connect & transfer](#page-47-0)**".

#### <span id="page-38-2"></span>**Capture your screen**

Share a screen capture of your favourite playlist, your new high score or a friend's contact information. If you can show it on your phone, you can share it with your friends.

To capture your phone's screen, press and hold both the Power and the Volume down keys at the same time.

To see the screen capture, touch Apps  $\left(\mathbb{R}\right) \rightarrow \mathbb{Z}$  Gallery > **Screenshots**.

## <span id="page-38-0"></span>**Play Films & TV**

Find and rent films and TV shows to watch on your phone, tablet or computer:

**Find it:**  $\text{Apps}$   $\left(\dots\right) \rightarrow \bullet$  **Play Films & TV.** 

To shop, rent or watch on a computer, go to **www.google.com/play** and choose "Films & TV".

#### <span id="page-38-3"></span>**YouTube™**

Watch videos from YouTube users everywhere—or log in to your account to share your own.

**Find it:** Apps  $\left(\cdots\right) \rightarrow \bullet$  **YouTube** 

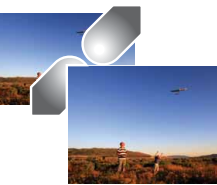

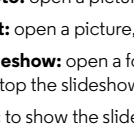

<span id="page-39-1"></span><span id="page-39-0"></span>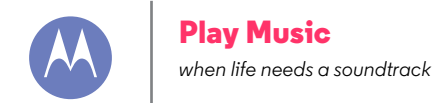

**[Play Music](#page-39-0)  [Quick start: music](#page-39-2)**

**[Back](#page-38-4) [Next](#page-40-1)**

**[Menu](#page-0-1) [More](#page-56-0)**

#### <span id="page-39-2"></span>**Quick start: music**

Music everywhere—stream it, buy it, save it, play it. Listen and create playlists any time.

#### **Find it:**  $\text{Apps}$   $\rightarrow \text{A}$  **Play music**

To get your music on Google Play™ using a computer, visit **www.google.com/music**.

Touch **Listen now** to see recommendations and more.

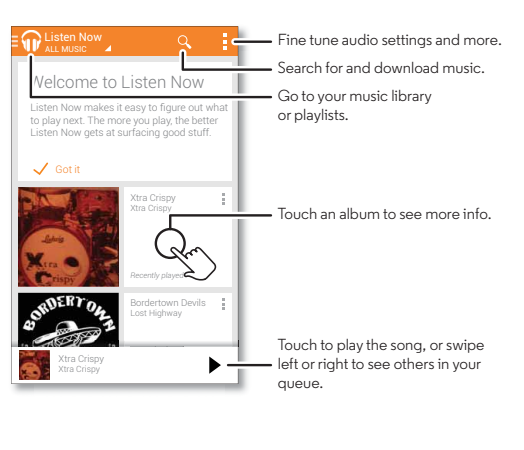

#### **Tips & tricks**

- **Volume:** press the volume keys.
- **Hide the music player:** to use another app while your music plays, touch Home  $\bigcirc$ . To return to the music player, flick the status bar down and touch the song title.
- **Home screen:** control music playback from the Home screen by adding the **Google Play Music** widget.
- **Shop:** touch **Shop** to shop for more music.
- Playlists: touch Menu **:** next to a song in your library to add it to a playlist or show other options. To edit, rename or delete a playlist, touch and hold its name in the music library.
- **During a flight:** press and hold the Power key > **Flight mode** to turn off all your network and wireless connections and listen to music during a flight.
- **File types:** your phone can play MP3, M4A, AAC, AAC+, MIDI and WAV files.

**Note:** Copyright—do you have the right? Always follow the rules. See **"Content Copyright"** in your legal and safety information.

<span id="page-40-1"></span><span id="page-40-0"></span>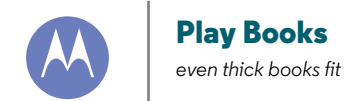

**[Back](#page-39-1) [Next](#page-41-1) [Menu](#page-0-1) [More](#page-56-0)**

**[Play Books](#page-40-0)  [Quick start: books](#page-40-2)**

#### <span id="page-40-2"></span>**Quick start: books**

Read your favourite books, magazines and newspapers when and where you want.

**Find it:** Apps  $\left(\cdots\right) \rightarrow$  **Play Books** 

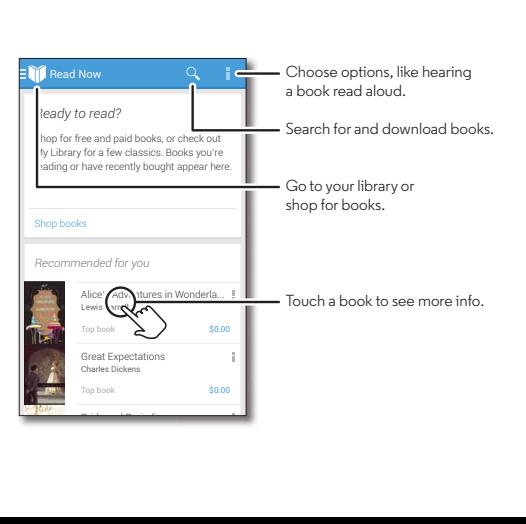

#### **Tips & tricks**

- **Turn pages:** while reading the book, turn the pages by swiping them.
- **Recent page:** when you open a book, it shows the last page you were reading.
- **Table of contents:** touch a book page, then touch Menu to open the table of contents or change the view.
- **Close:** to return to your book list, touch the book title at the top.
- **Shop:** to shop for books, touch Apps  $\left(\frac{m}{2}\right)$  Play Books > **Shop**.

Browse by category, or touch  $Q$  and search for a title or author. Touch a book to show details. Then, touch the book's price to buy it (or touch **Open** to open a free book). After you confirm a purchase, the book is added to your library.

**• Magazines & more:** Touch Apps (iii) > **Play Newsstand.** 

<span id="page-41-1"></span><span id="page-41-0"></span>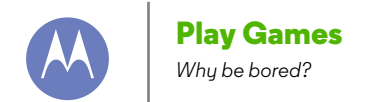

**[Play Games](#page-41-0)  [Quick start: games](#page-41-2)**

<span id="page-41-2"></span>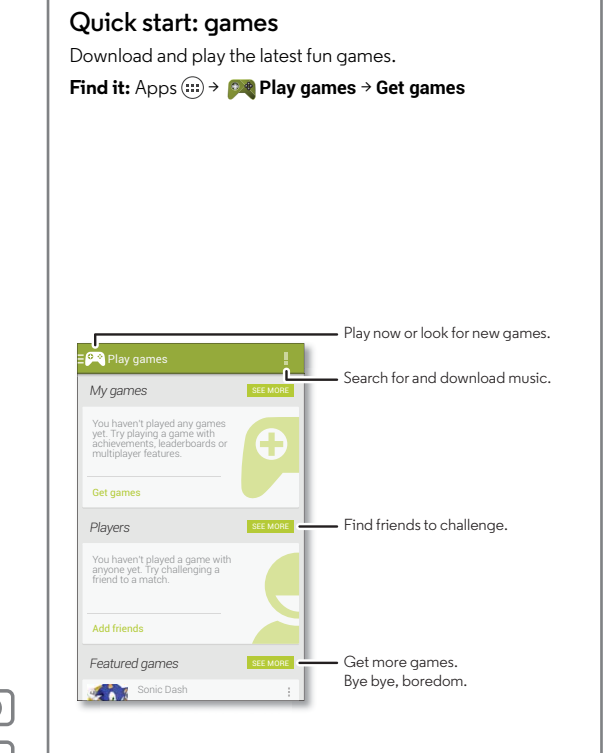

- **Challenge friends:** You can play against people in your Google+™ circles. Scroll down to **Players** and choose a person or touch **Add friends**.
- **Find more friends:** scroll down to **You may know** and choose a person or touch **See more**.

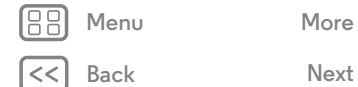

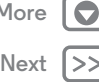

<span id="page-42-0"></span>**Locate & navigate**

*where you are, where you're going*

<span id="page-42-1"></span>**[Locate & navigate](#page-42-0)  [Quick start: locate & navigate](#page-42-2)  [Get directions with Navigation \(Beta\)](#page-43-1)**

#### <span id="page-42-2"></span>**Quick start: locate & navigate**

Must. Have. Coffee. Find a nearby cafe, get directions or step-by-step navigation using the Google Maps™ you know and trust.

**Find it:** Apps  $\left(\cdots\right) \rightarrow \blacksquare$  **Maps**  $\rightarrow \mathbb{Q}$  and enter what you want to find, then touch it to see more info, get directions or step-by-step navigation

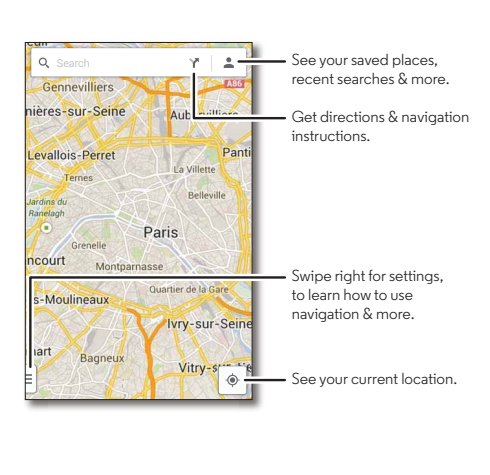

- $\cdot$  Find an address: touch  $\mathsf{Q}_{\bullet}$  and enter the address. The map moves to show the address. Touch the info sheet at the bottom to see more details.
- Get directions: touch Y, then enter a place or address.
- **Save an address:** touch the address info sheet at the bottom, then touch  $\sqrt{2}$  by its name. To see your saved places, touch  $\triangle$  in the map screen. To remove a saved address, touch the address info sheet and touch  $\frac{1}{2}$  by its name.
- **Find nearby businesses or attractions:** tap the Search box at the top, then tap an Explore option (eat, drink, shop etc.) or Services option.
- **Zoom:** to zoom in or out, drag two fingers together or apart on the screen.
- **Turn and tilt:** rotate two fingers on the map to turn it, or drag down/up to tilt.
- **Identify address:** touch and hold a spot on the map to show the nearest address.
- $\cdot$  Get map help: swipe right on the side menu tab  $\mathbb F$  to open map settings, then tap **Help**.

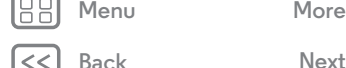

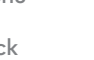

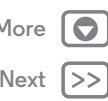

### **Locate & navigate**

<span id="page-43-0"></span>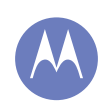

**[Locate & navigate](#page-42-0)  [Quick start: locate & navigate](#page-42-2)  [Get directions with Navigation \(Beta\)](#page-43-1)**

#### <span id="page-43-1"></span>**Get directions with Navigation (Beta)**

Get spoken turn-by-turn directions to any destination.

Touch  $\blacktriangleright$ , type or select your destination, then touch Start. Navigation shows a map and starts telling you directions.

- **See a list of directions:** touch Menu  $\frac{1}{2}$   $\rightarrow$  Step-by-step list.
- **Mute the spoken directions:** touch Menu → Mute voice **guidance**.
- **Stop navigation directions:** touch **X** at the bottom. To resume, touch **Start**.
- **Cancel the navigation program:** stop the navigation directions (touch **X** at the bottom), then tap **X** at the top right-hand corner.

**Note:** using a mobile device or accessory while driving may cause distraction and may be illegal. Always obey the laws and drive safely.

For more, go to **www.google.com/mobile/navigation**.

**[Menu](#page-0-1) [More](#page-56-0)**

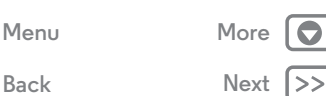

<span id="page-44-1"></span>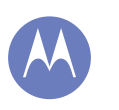

#### <span id="page-44-0"></span>**Work** *get it done any time*

**[Work](#page-44-0)  [Corporate sync](#page-44-2)  [Quickoffice™](#page-44-3)  [Office network](#page-44-4)  [Google Drive™](#page-44-5)  [Clock](#page-45-1)  [Calendar](#page-45-2)**

 **[Print](#page-46-0)**

**[Back](#page-43-0) [Next](#page-45-0)**

**[Menu](#page-0-1) [More](#page-56-0)**

<span id="page-44-2"></span>**Corporate sync**

If you use Microsoft® Office Outlook on your work computer, your phone can synchronise email, events and contacts with your Microsoft Exchange server.

- **•** To add your **Corporate** account, see "**[Email](#page-29-0)**".
- **•** To choose what to sync from your **Corporate** account, touch Apps > **Settings** > **Corporate**, touch your account, then tick options such as **Calendar**, **Contacts** or **Email**.

#### <span id="page-44-3"></span>**Quickoffice™**

Use Quickoffice to view and edit files.

#### **Find it:** Apps  $\left(\mathbf{a}\right) \rightarrow \mathbf{a}$  Quickoffice

Touch a file or folder to open it, or touch and hold a file for options. You can edit most documents, spreadsheets and presentations:

- **•** Place your cursor by touching the text.
- **•** Select text by double tapping it.
- **•** To open a keyboard, format text, save the file, or choose other options, touch Menu .

#### <span id="page-44-4"></span>**Office network**

To connect your office network with a Virtual Private Network connection, see "**[Virtual Private Networks \(VPN\)](#page-52-1)**".

## <span id="page-44-5"></span>**Google Drive™**

All your photos, videos, documents and more safely in one place—private unless you choose to share. Available on Google Drive from all your devices.

And with Moto G, you have 50 GB of extra storage for the next two years on top of the 15 GB you already get from Google. Touch Apps  $\left(\frac{m}{n}\right) \rightarrow \blacktriangle$  **Drive** within 30 days of activating your phone to redeem this special offer.

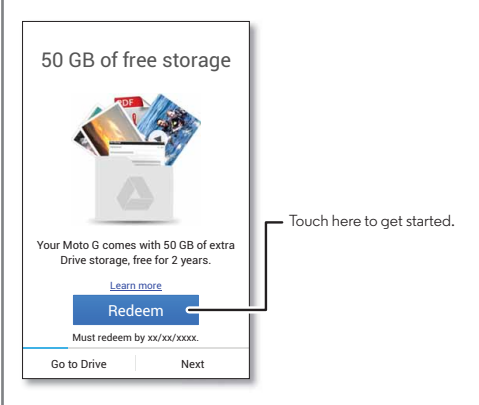

<span id="page-45-0"></span>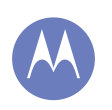

## **Work**

**[Work](#page-44-0)**

 **[Corporate sync](#page-44-2)  [Quickoffice™](#page-44-3)  [Office network](#page-44-4)  [Google Drive™](#page-44-5)  [Clock](#page-45-1)  [Calendar](#page-45-2)  [Print](#page-46-0)**

#### <span id="page-45-1"></span>**Clock**

**Find it:**  $\text{Apps}$   $\text{and}$   $\rightarrow$  **Clock**  $\rightarrow$  **(i**) (in the lower left-hand corner)

 $\cdot$  **Alarm:** touch an alarm to edit it, or touch  $\boldsymbol{+}$  to add a new alarm.

When an alarm sounds, touch  $\circledcirc$  and drag to  $\cdot$  to turn it off, or touch  $\circledcirc$  and drag to  $\mathbb{Z}^{\mathbb{Z}^2}$  snooze for ten minutes.

- **Settings:** to change your alarm sound, snooze delay or other settings, touch Menu > **Settings**.
- **Timer:** for a timer, touch  $\bar{X}$ .
- **Stopwatch:** for a stopwatch, touch  $\hat{\odot}$ .

**Tip:** to find out what an icon means, touch and hold it. To set your current date, time, time zone and formats, touch Apps > **Settings** > **Date & time**.

#### <span id="page-45-2"></span>**Calendar**

See events stored on your phone and in your online calendars, all together in one place.

#### **Find it:** Apps (...) > **Calendar**

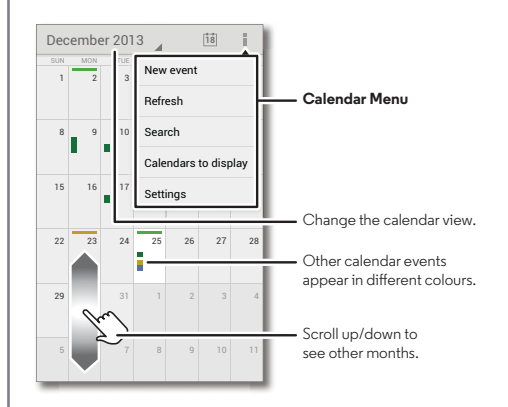

- **Change the view:** touch the date at the top left to choose **Day**, **Week**, **Month** or **Diary**.
- Go to today's date: touch at the top of the screen.
- Add events: from any view, touch Menu  $\frac{1}{2}$  > New event, enter event details, then touch  $\checkmark$  DONE.

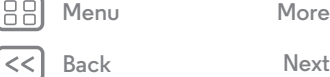

<span id="page-46-1"></span>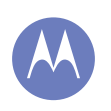

## **Work**

**[Work](#page-44-0)**

 **[Corporate sync](#page-44-2)  [Quickoffice™](#page-44-3)  [Office network](#page-44-4)  [Google Drive™](#page-44-5)  [Clock](#page-45-1)  [Calendar](#page-45-2)  [Print](#page-46-0)**

- **Show, edit or delete events:** touch an event to open it, then touch edit  $\bullet$  or delete  $\ddot{\bullet}$ .
- **Show, hide or add calendars: touch Menu**  $\frac{1}{2}$  $\rightarrow$  **Calendars** to display to show or hide calendars from your Google™ account. You can use a computer to add or remove calendars on your Google account at **www.google.com/calendar**.

**Tip:** add a **Calendar** widget to your Home screen. Touch Apps  $\left(\frac{1}{n}\right) \rightarrow$  **WIDGETS**, then touch and hold the **Calendar** widget to add it to your Home screen.

#### <span id="page-46-0"></span>**Print**

To print photos, documents and more from your phone, check to see if your printer's manufacture has an app on Google Play Store. Then touch Apps > **Settings** > **Printing** to get started.

You can also send your photos, docs and more to any Android device in your cloud or to Google Drive. Just download the Cloud Print app from Google.

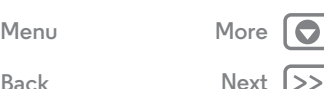

<span id="page-47-1"></span>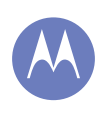

<span id="page-47-0"></span>*wired up or wireless*

**[Connect & transfer](#page-47-0)  [Quick start: connect & transfer](#page-47-2)  [Bluetooth® wireless](#page-48-1)  [Wi-Fi networks](#page-49-0)  [USB cables](#page-50-1)  [Share your data connection](#page-50-2)  [Data use](#page-50-0)  [Your cloud](#page-51-0)  [Phone & tablet](#page-51-1)  [Virtual Private Networks \(VPN\)](#page-52-1)  [Mobile network](#page-52-2)  [Flight mode](#page-52-0)**

**[Back](#page-46-1) [Next](#page-48-0)**

**[Menu](#page-0-1) [More](#page-56-0)**

<span id="page-47-2"></span>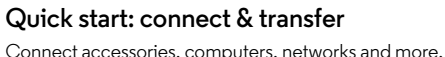

**Find it:** Apps  $\circled{::}\rightarrow \circled{::}\mathsf{Settings}$ 

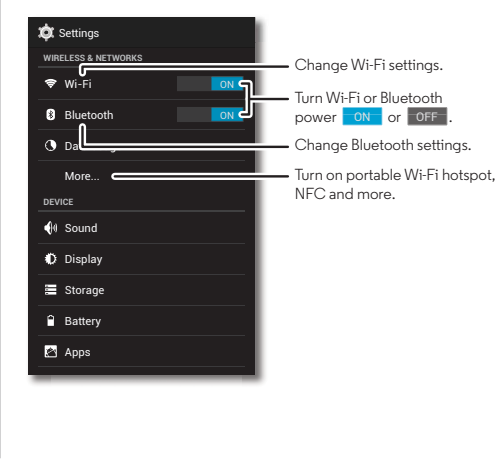

#### **Tips & tricks**

- **Bluetooth® devices:** to connect a Bluetooth headset, keyboard or other device, touch **Bluetooth**.
- **Wi-Fi networks:** to connect, touch **Wi-Fi**.
- **Wi-Fi hotspot:** to make your phone a hotspot, touch **More** > **Tethering & Mobile Hotspot**, then tick **Portable Wi-Fi Hotspot**. You can change hotspot security.
- **USB cable:** your phone's micro USB port lets you exchange media and other files with a connected computer. To change the type of USB connection, touch Apps (...)
- > **Settings** > **Storage** > Menu > **USB computer connection**.
- **Automatic connections:** when Bluetooth or Wi-Fi power is ON , your phone automatically reconnects to available devices or networks it has used before.
- **Flight mode:** need to shut down wireless connections quickly? Flick the status bar down and touch > **FLIGHT MODE**.

Or, touch and hold the Power key > **Flight mode**.

**• Print:** want to print your photos, docs or other things? Check out "**[Print](#page-46-0)**".

<span id="page-48-0"></span>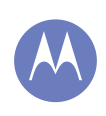

**[Connect & transfer](#page-47-0)  [Quick start: connect & transfer](#page-47-2)  [Bluetooth® wireless](#page-48-1)  [Wi-Fi networks](#page-49-0)  [USB cables](#page-50-1)  [Share your data connection](#page-50-2)  [Data use](#page-50-0)  [Your cloud](#page-51-0)  [Phone & tablet](#page-51-1)  [Virtual Private Networks \(VPN\)](#page-52-1)  [Mobile network](#page-52-2)  [Flight mode](#page-52-0)**

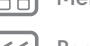

# **[Menu](#page-0-1) [More](#page-56-0)**

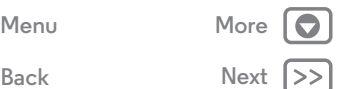

#### <span id="page-48-1"></span>**Bluetooth® wireless**

**Turn Bluetooth power on/off Find it:** Apps  $\left(\mathbf{H}\right) \rightarrow \mathbf{H}$  Settings, then touch the **Bluetooth** switch to turn it <mark>o</mark>n

**Tip:** to extend battery life or stop connections, turn the Bluetooth switch oFF when you're not using it.

#### **Connect devices**

The **first time** you connect a Bluetooth device, follow these steps:

- **1** Make sure the device you are pairing with is in discoverable mode (for details, refer to the guide that came with the device).
- **2** Touch Apps > **Settings** > **Bluetooth**.
- **3** Make sure the switch at the top is **ON**, then touch **Search for devices**.
- **4** Touch a found device to connect it (if necessary, touch **Pair** or enter a passkey such as **0000**).

**Tip:** touch  $\overline{A}$  next to a device to rename it.

When the device connects, the Bluetooth status indicator turns solid  $\mathbf{\mathbb{B}}$ .

To automatically **disconnect** or **reconnect** a device any time, just turn it off or on.

**Note:** using a mobile device or accessory while driving may cause distraction and may be illegal. Always obey the laws and drive safely.

#### **Manage devices**

To manually reconnect your phone with a paired device, touch the device name in the **Available devices** list.

To manually disconnect your phone from a paired device, touch the device name in the devices list, then touch **OK**.

To remove a paired device, touch  $\frac{1}{n+1}$  next to the device name in the **Paired devices** list, then touch **Unpair**.

To change the name your phone shows to other devices, touch Apps > **Settings** > **Bluetooth**, turn Bluetooth power on, then touch Menu > **Rename phone**. Enter a name and touch **Rename**.

#### **Let devices find your phone**

To let a Bluetooth device discover your phone:

- 1 Touch Apps (iii)  $\rightarrow$  **Settings**  $\rightarrow$  **Bluetooth.**
- **2** Touch your phone's name at the top to switch between **Not visible to other Bluetooth devices** and **Visible to all nearby Bluetooth devices** (for two minutes).

#### <span id="page-48-2"></span>**Transfer files**

- **Photos or videos:** open the photo or video, then touch  $\langle \cdot \rangle$  **Bluetooth.**
- **People:** touch Apps  $\left(\cdots\right) \rightarrow \bullet$  **People**, touch a person, then touch Menu > **Share** > **Bluetooth**.

<span id="page-49-1"></span>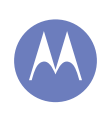

**[Connect & transfer](#page-47-0)  [Quick start: connect & transfer](#page-47-2)  [Bluetooth® wireless](#page-48-1)  [Wi-Fi networks](#page-49-0)  [USB cables](#page-50-1)  [Share your data connection](#page-50-2)  [Data use](#page-50-0)  [Your cloud](#page-51-0)  [Phone & tablet](#page-51-1)  [Virtual Private Networks \(VPN\)](#page-52-1)  [Mobile network](#page-52-2)  [Flight mode](#page-52-0)**

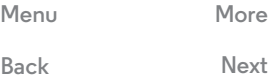

**[Menu](#page-0-1) [More](#page-56-0)**

#### <span id="page-49-0"></span>**Wi-Fi networks**

#### **Turn Wi-Fi power on/off**

**Find it:** Apps > **Settings**, then touch the **Wi-Fi** switch to turn it on .

Note: to extend battery life, turn the Wi-Fi switch oFF when you're not using it.

#### **Connect to networks**

To find networks in your range:

**1** Touch Apps  $\left(\dots\right) \rightarrow \left(\n\bullet\right)$  Settings  $\rightarrow$  Wi-Fi.

**Tip:** to show your phone's MAC address and Wi-Fi settings, touch Menu > **Advanced**.

- **2** Make sure the switch at the top is **ON**, then touch Menu **:** > **SCAN**.
- **3** Touch a found network to connect it (if necessary, enter **Network SSID**, **Security** and **Wireless password** and touch **Connect**).

When your phone connects, the Wi-Fi status indicator  $\blacktriangleright$  appears in the status bar.

**Note:** if you see a question mark in the Wi-Fi status indicator  $\mathcal Q$ , flick the status bar down, touch the network and enter the network's password.

**Tip:** when Wi-Fi power is on, your phone automatically reconnects to available networks it has used before.

#### **Manage networks**

To remove a network, touch it in the list, then touch **Forget**.

To manage your networks, touch Apps (:) > **Settings → Wi-Fi**, turn Wi-Fi power on, then touch Menu  $\frac{1}{2}$  → Manage **networks**.

#### <span id="page-49-2"></span>**Wi-Fi hotspot**

Your can make your phone a Wi-Fi hotspot to provide portable, convenient Internet access to other Wi-Fi-enabled devices.

**Note:** keep it secure. To protect your phone and hotspot from unauthorised access, it is strongly recommended that you set up hotspot security (WPA2 is the most secure), including password.

#### **Find it:** Apps ( $\mathbb{R}$ ) →  $\mathbb{R}$  Settings → More→ Tethering & portable **hotspot** and tick **Portable Wi-Fi hotspot**

- **1** Your phone turns off **Wi-Fi** power and uses the mobile network for internet access. Touch **Set up Wi-Fi hotspot** to set up security:
	- **Network SSID**: enter a unique name for your hotspot.
	- **Security**: select the type of security you want: **open** or **WPA2**. For **WPA2**, enter a unique password that others will need to access your Wi-Fi hotspot.

**Note: WPA2** is recommended by IEEE.

- **• Hotspot frequency band**: if you notice interference after your hotspot has been active for a while, try different channels.
- **Password**: create a password with at least eight characters.

<span id="page-50-3"></span>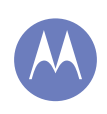

**[Connect & transfer](#page-47-0)  [Quick start: connect & transfer](#page-47-2)  [Bluetooth® wireless](#page-48-1)  [Wi-Fi networks](#page-49-0)  [USB cables](#page-50-1)  [Share your data connection](#page-50-2)  [Data use](#page-50-0)  [Your cloud](#page-51-0)  [Phone & tablet](#page-51-1)  [Virtual Private Networks \(VPN\)](#page-52-1)  [Mobile network](#page-52-2)  [Flight mode](#page-52-0)**

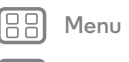

# **[Back](#page-49-1) [Next](#page-51-2) [Menu](#page-0-1) [More](#page-56-0)**

**2** Touch **Save** when the settings are complete.

When your Wi-Fi hotspot is active, other Wi-Fi enabled devices can connect by entering your hotspot's **SSID**, selecting a **Security** type and entering the correct **Wireless password**.

#### **Wi-Fi modes**

For those who like to get a bit more technical, your phone supports the following Wi-Fi modes: 802.11a, b, g, n.

#### <span id="page-50-1"></span>**USB cables**

**Note:** Copyright—do you have the right? Always follow the rules. See "**[Content copyright](#page-62-0)**".

To load music, pictures, videos, documents or other files from your computer, connect your phone to your computer with a USB cable. To change the type of USB connection (if necessary), touch Apps (....) → 3 Settings → Storage → Menu > **USB computer connection**.

**Note:** make sure you connect the phone to a high power USB port. Typically, these are located directly on your computer.

**Note:** the first time you use a USB connection, your computer may indicate that drivers are being installed. Follow any prompts you see to complete the installation. This may take a few minutes.

**•** For Microsoft® Windows® XP, Windows Vista and Windows 7: on your computer, choose Start, then select Windows Explorer from your list of programs. In Windows Explorer, your phone will appear as a connected drive (mass storage device) where you can drag and drop files, or it will

appear as an MTP or PTP device that lets you use Windows Media Player to transfer files. For more instructions or driver files, visit **www.motorola.com/mymotog**.

**•** For Apple™ Macintosh™: use Android File Transfer, available at **www.android.com/filetransfer**.

#### <span id="page-50-2"></span>**Share your data connection**

Your computer can access the Internet through your phone's mobile network—you just need a USB cable.

**Tip:** to share a Wi-Fi connection, see "**[Wi-Fi hotspot](#page-49-2)**".

**1** Connect your phone to your computer using a USB cable.

**Note:** if your computer is running something older than Microsoft® Windows® 7 or Apple™ Macintosh™ OSX, it might require special configuration.

- **2** On your phone, touch Apps  $\left(\frac{1}{2}\right) \rightarrow \left(\frac{1}{2}\right)$  **Settings**, then make sure the **Wi-Fi** switch is set to oFF.
- **3** In **Settings**, touch **Tethering & mobile hotspot**, then tick **USB tethering** to start the connection.

To stop the connection, deselect **USB tethering**, then disconnect your phone from your computer.

#### <span id="page-50-0"></span>**Data use**

You can track the amount of data uploaded and downloaded by your phone.

**Note:** usage information is provided to help you manage your phone. This may not match the amounts charged by your service provider, as they're not measured in the same way.

<span id="page-51-2"></span>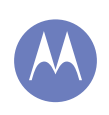

**[Connect & transfer](#page-47-0)  [Quick start: connect & transfer](#page-47-2)  [Bluetooth® wireless](#page-48-1)  [Wi-Fi networks](#page-49-0)  [USB cables](#page-50-1)  [Share your data connection](#page-50-2)  [Data use](#page-50-0)  [Your cloud](#page-51-0)  [Phone & tablet](#page-51-1)  [Virtual Private Networks \(VPN\)](#page-52-1)  [Mobile network](#page-52-2)  [Flight mode](#page-52-0)**

**[Back](#page-50-3) [Next](#page-52-3)**

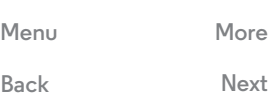

#### **Find it:** Apps  $\left(\frac{1}{2}\right) \rightarrow \left(\frac{1}{2}\right)$  Settings  $\rightarrow$  Data usage

Your phone shows a data usage graph. Below the graph, apps are listed from highest to least data usage. Apps that use a lot of data might also use a lot of battery power.

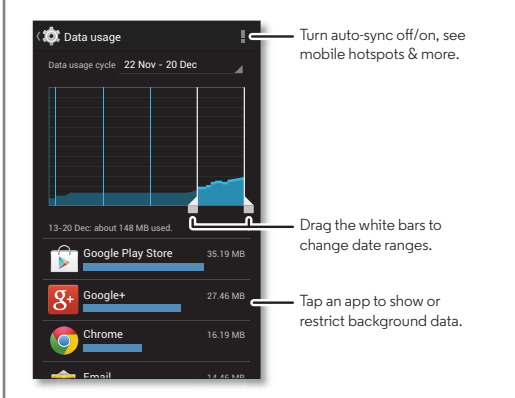

Some apps transfer data in the background when you're not viewing them—to stop an app from doing this, touch it and then tick **Restrict background data**.

To turn off background data use for all apps, just touch Menu > **Restrict background data**.

#### <span id="page-51-0"></span>**Your cloud**

One account with access to everything, everywhere—phone, tablet, computer.

#### **Sync your Google™ account**

When you log in to the same Google account, all devices can get to all the same apps, films, books and music from Google Play™—plus you share the same Gmail™, Google Calendar™ and other Google mobile services. To add accounts to your phone, touch Apps (...)  $\rightarrow$  **Settings**, go to the **ACCOUNTS** section and touch **Add account** > **Google**.

#### <span id="page-51-1"></span>**Phone & tablet**

Your Android™ phone and tablet can work together to help you get the most out of both:

- **Transfer media and files:** copy files to your phone and transfer them to other devices—see "**[Transfer files](#page-48-2)**".
- **Phone hotspot:** if you have a Wi-Fi tablet, turn your phone into a Wi-Fi hotspot to let your tablet access the Internet anywhere—see "**[Wi-Fi hotspot](#page-49-2)**".
- **Bluetooth® accessories:** if you have a Bluetooth keyboard or other accessories to use with your tablet, remember you can use them with your phone too. To connect them, see "**[Bluetooth® wireless](#page-48-1)**".

<span id="page-52-3"></span>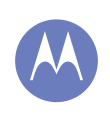

**[Connect & transfer](#page-47-0)  [Quick start: connect & transfer](#page-47-2)  [Bluetooth® wireless](#page-48-1)  [Wi-Fi networks](#page-49-0)  [USB cables](#page-50-1)  [Share your data connection](#page-50-2)  [Data use](#page-50-0)  [Your cloud](#page-51-0)  [Phone & tablet](#page-51-1)  [Virtual Private Networks \(VPN\)](#page-52-1)  [Mobile network](#page-52-2)  [Flight mode](#page-52-0)**

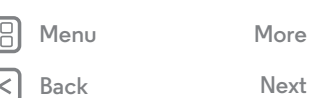

#### <span id="page-52-1"></span>**Virtual Private Networks (VPN)**

A VPN lets you access files on a secured network (such as an office network with a firewall). Contact the network administrator to ask for VPN settings and any additional apps or other requirements.

To enter VPN settings, touch Apps (...) → *Settings* → **More** → **VPN**. Choose the type of VPN and enter settings from the network administrator. The network is stored in the **VPN** list so you can select it whenever you need to connect.

#### <span id="page-52-2"></span>**Mobile network**

You should not need to change any network settings. Contact your service provider for help.

To see network settings options, touch Apps (:) > **Settings** > **More** > **Mobile networks**.

### <span id="page-52-0"></span>**Flight mode**

Use flight mode to turn off all your wireless connections—useful when flying. Press and hold the Power key > **Flight mode**.

**Note:** when you select flight mode, all wireless services are disabled. You can then turn Wi-Fi and/or Bluetooth® power back on, if permitted by your airline. Other wireless voice and data services (such as calls and text messages) remain off in flight mode. Emergency calls to your region's emergency number can still be made.

<span id="page-53-2"></span><span id="page-53-0"></span>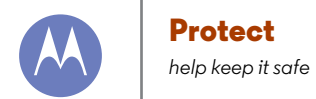

**[Protect](#page-53-0)  [Quick start: protect](#page-53-3)  [Screen lock](#page-53-1)  [SIM lock](#page-54-2)  [Encrypt your phone](#page-54-3)  [Back up & restore](#page-54-4)  [Reset](#page-55-0)**

# **[Back](#page-52-3) [Next](#page-54-0)**

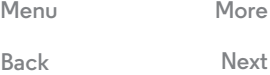

#### <span id="page-53-3"></span>**Quick start: protect**

Make sure your information is protected in case your phone is lost or stolen.

#### **Find it:** Apps (...) → **Co** Settings → Security

The easiest way to protect your phone is to use **Screen lock**. You can choose facial recognition, a pattern, PIN or other options to unlock your phone.

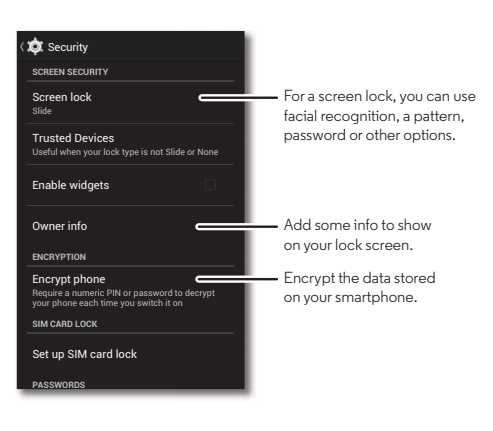

#### **Tips & tricks**

- **Face unlock:** unlock your phone by looking at it. Touch Apps > **Settings** > **Security** > **Screen lock** > **Face unlock** and follow the prompts.
- **Forgotten pattern, PIN or password:** if you forget your pattern, PIN or password, you can enter your Google™ account email and password to unlock the phone (see "**[Can't unlock?](#page-54-1)**".

#### <span id="page-53-1"></span>**Screen lock**

To keep your phone secure, you can make the touchscreen lock when it goes to sleep.

**Find it:** Apps  $\left(\cdots\right) \rightarrow \left(\begin{matrix} 1\\ 1 \end{matrix}\right)$  Settings  $\rightarrow$  Security  $\rightarrow$  Screen lock, then select the lock type:

- **• None**: turn off the screen lock.
- **Slide**: touch  $\left(\widehat{\mathbf{a}}\right)$  and drag to the outer circle that appears.
- **• Face unlock**: look at your phone to unlock it.

Follow the prompts to capture your face and enter a PIN or password (for back up or to change the lock setting). When the screen is dark, press the Power key, then frame your face in the square at the bottom to unlock.

**Note:** this feature is less secure than a pattern, PIN or password.

- **• Pattern**: draw a pattern to unlock.
- **• PIN**: enter four to sixteen digits to unlock.

<span id="page-54-0"></span>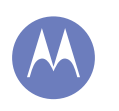

#### **Protect**

**[Protect](#page-53-0)  [Quick start: protect](#page-53-3)  [Screen lock](#page-53-1)  [SIM lock](#page-54-2)  [Encrypt your phone](#page-54-3)  [Back up & restore](#page-54-4)  [Reset](#page-55-0)**

**• Password**: enter four to 16 letters, digits or symbols to unlock.

To change when your touchscreen goes to sleep, see "**[Power](#page-16-2)  [key](#page-16-2)**".

**Note:** you can make emergency calls on a locked phone (see "**[Emergency calls](#page-24-1)**"). A locked phone still rings, **but you need to unlock it to answer**.

#### <span id="page-54-1"></span>**Can't unlock?**

**Face unlock:** if your phone doesn't recognise your face, you'll be prompted to enter your back up pattern or PIN code to unlock it.

**Pattern, PIN or password:** if you forget your pattern, PIN or password, you can enter your Google™ account email and password to unlock the phone.

If you don't have a Google account on your phone, contact your service provider to have your device factory reset.

**Warning:** a factory reset will delete all data on your phone.

### <span id="page-54-2"></span>**SIM lock**

**Caution:** if you enter an incorrect SIM PIN three times, your phone locks your SIM card and asks for your PIN unlock code. Contact your service provider for your PIN unlock code.

To set a SIM card PIN that you must enter when you turn on your phone:

**Find it:** Apps  $\left(\cdots\right) \rightarrow \left(\begin{matrix} \cdot\cdot\cdot\\ \cdot\cdot\cdot \end{matrix}\right)$  Seturity  $\rightarrow$  Set up SIM card **lock** > **Lock SIM card**

To set your SIM PIN, enter a 4-digit code. To change your code, choose **Change SIM PIN**.

#### <span id="page-54-3"></span>**Encrypt your phone**

**Caution:** if you forget your encryption code, you cannot recover the data stored on your phone or memory card. Encrypting your files can take an hour or more. Leave your phone plugged in and be careful not to interrupt the process.

Encryption protects the accounts, settings, apps and files on your phone, so that people cannot access them if your phone is stolen.

To encrypt your phone and require a PIN or password whenever you turn on your phone:

**Find it:** Apps  $\left(\dots\right) \rightarrow \left(\n\right)$  Settings  $\rightarrow$  Security  $\rightarrow$  Encrypt phone

#### <span id="page-54-4"></span>**Back up & restore**

Your Google account data is backed up online. If you reset or replace your phone, just log in to your Google account to restore the contacts, events and other details you synced with the account. To choose what syncs with the account, touch Apps  $\left(\mathbf{m}\right) \rightarrow \mathbf{m}$  Settings  $\rightarrow$  Google, touch your Google account and tick things to sync. Please note that text messages, call logs and items stored on your phone will not be restored. To restore your Google Play™ Store apps, see "**[Take care of your apps](#page-12-0)**".

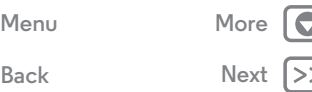

<span id="page-55-1"></span>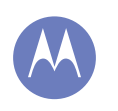

#### **Protect**

**[Protect](#page-53-0)  [Quick start: protect](#page-53-3)  [Screen lock](#page-53-1)  [SIM lock](#page-54-2)  [Encrypt your phone](#page-54-3)  [Back up & restore](#page-54-4)  [Reset](#page-55-0)**

#### <span id="page-55-0"></span>**Reset**

To reset your phone to factory settings and erase all the data on your phone, touch Apps > **Settings** > **Privacy** > **Factory data reset** > **Reset phone**.

**Warning:** all downloaded apps and user data on your phone will be deleted. Data on the cloud will not be deleted.

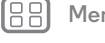

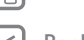

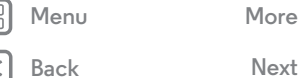

 $\bullet$ 

<span id="page-56-2"></span>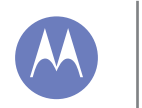

## <span id="page-56-0"></span>**Want more?**

*there's always more*

**[Want more?](#page-56-0)  [Get help](#page-56-1)**

### <span id="page-56-1"></span>**Get help**

There's more help, updates and information right here:

- **Tutorials & help:** touch Apps (:::) > **A** Moto Care to get walk-through tutorials or chat with people who can help.
- **Updates:** get phone updates, PC software, online help, guides and more at **www.motorola.com/mymotog**.
- **Accessories:** find accessories for your phone at **www.motorola.com/mobility**.
- **Apps:** touch Apps (...)  $\rightarrow$  **Play Store**.
- **News:** get the latest news, apps, tips & tricks, videos and so much more—join us on:
	- YouTube™ **www.youtube.com/motorola**
	- Facebook® **www.facebook.com/motorola**
	- Twitter **www.twitter.com/motorola**
	- Google+™ **www.google.com/+Motorola**

#### **Tips & tricks**

**• Google™ help:** in every Google app, you can touch Menu > **Help**. You can also view the Google help centres online at **www.google.com/support**.

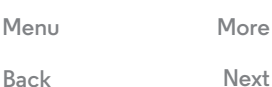

<span id="page-57-1"></span><span id="page-57-0"></span>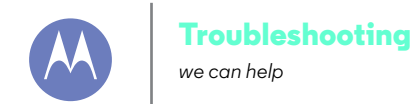

**[Troubleshooting](#page-57-0)  [Crash recovery](#page-57-2)  [Service & repairs](#page-57-3)**

#### <span id="page-57-2"></span>**Crash recovery**

In the unlikely event that your phone stops responding to touches and key presses, try a reboot—press and hold the Power key until the screen goes dark and your phone restarts.

#### <span id="page-57-3"></span>**Service & repairs**

If you have questions or need assistance, we're here to help.

Go to **www.motorola.com/mymotog**, where you can select from a number of customer care options. You can also contact the Motorola Customer Support Centre on 0870-9010-555 (UK) 1850-909-555 (Ireland).

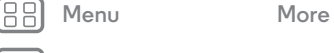

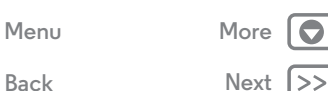

<span id="page-58-1"></span>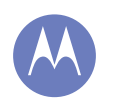

<span id="page-58-0"></span>*Safety, regulatory & legal safe, smart, protected*

**[Safety, regulatory & legal](#page-58-0)  [Battery use & safety](#page-58-2)  [Battery charging](#page-58-3)  [Third party accessories](#page-58-4)  [Driving precautions](#page-58-5)  [Seizures, blackouts & eyestrain](#page-58-6)  [High Volume](#page-58-7)  [Repetitive motion](#page-58-8)  [Children](#page-58-9)  [Glass parts](#page-59-1)  [Use & care](#page-59-2)  [Operational warnings](#page-59-3)  [RF energy](#page-60-0)  [Regulatory information](#page-60-1)  [EU conformance](#page-60-2)  [FCC notice](#page-61-0)  [Software notices](#page-61-1)  [Location](#page-61-2)  [Navigation](#page-61-3)  [Privacy & data security](#page-62-1)  [Recycling](#page-62-2)**

 **[Content copyright](#page-62-4)  [OSS information](#page-63-0)  [Service & repairs](#page-63-1)  [Copyright & trademarks](#page-65-0)**

 **[Software copyright](#page-62-3)**

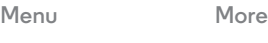

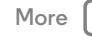

## **Battery use & safety**

<span id="page-58-2"></span>Warning: Your mobile device contains a battery that should only be removed by a Motorola-approved service centre or recycler.

- **•** Don't try to remove or replace the battery yourself. Attempting to remove or replace the battery may damage the battery and may cause burning and injury.
- **•** Don't try to take apart or fix your phone. Attempting to take apart or fix your phone may damage the battery and may cause burning and injury.
- **•** Don't crush, bend or expose your phone to heat or liquid. This may damage the battery and may cause burning and injury.

#### **Battery charging** Battery charging **Notes for charging your product's battery:**

- <span id="page-58-3"></span>**•** During charging, keep your mobile device and charger near room temperature for efficient battery charging.
- **•** New batteries are not fully charged.
- **•** New batteries or batteries stored for a long time may take more time to charge.
- **•** Motorola batteries and charging systems have circuitry that protects the battery from damage from overcharging.

#### **Third party accessories**

<span id="page-58-4"></span>Using third party accessories, including but not limited to batteries, chargers, headsets, covers, cases, screen protectors, and memory cards, may impact your mobile device's performance. Motorola recommends use of a Motorola-branded charger for the best charging experience. Using a non-Motorola battery or charger may present a risk of fire, explosion, leakage, or other hazard. Motorola's warranty does not cover damage to the phone caused by non-Motorola batteries and/or chargers, but third party chargers may be used without impacting your warranty, provided they meet CE marking requirements and support the USB Battery Charging Specification 1.2.

**Note:** CE marking requirements may be confirmed through the European Commission (**ec.europa.eu/enterprise/index\_en.htm**). The USB Battery Charging Specification 1.2 is set by the USB Implementers Forum, Inc. (**www.usb.org**). These requirements ensure that your charger meets appropriate criteria for use.

#### **Driving precautions**

<span id="page-58-5"></span>Responsible and safe driving is your primary responsibility when driving a vehicle. Making calls or using applications while driving may cause distraction, and may be prohibited or restricted in certain areas—always obey local laws and regulations for the use of mobile devices and accessories in the vehicle.

#### **While driving, ALWAYS:**

**•** Keep your eyes on the road.

- **•** Use a hands-free device if available or required by law in your area.
- **•** Enter destination information into a navigation device **before** driving.
- **•** Use voice-activated features (such as voice dial) and speaking features (such as audible directions), if available.

**•** Concentrate on driving, and stop using the mobile device if you can't concentrate. Pull over safely before using your mobile device to send messages, surf the web or use other applications.

#### **Seizures, blackouts & eyestrain**

<span id="page-58-6"></span>To reduce eyestrain and avoid headaches, it is always a good idea to hold the screen at a comfortable distance from your eyes, use in a well-lit area and take frequent breaks.

Some people may be susceptible to seizures or blackouts (even if they have never had one before) when exposed to flashing lights or light patterns, such as when playing video games or watching videos with flashing-light effects.

Discontinue use and consult a doctor if any of the following symptoms occur: seizures, blackout, convulsion, eye or muscle twitching, loss of awareness or disorientation.

#### **Caution about high volume usage**

<span id="page-58-7"></span>Warning: Exposure to loud noise from any source for extended periods of time may affect your hearing. The louder the sound, the less time is required before your hearing could be affected. To protect your hearing:

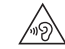

- **•** Limit the amount of time you use headsets or headphones at high volume.
- **•** Avoid turning up the volume to block out noisy surroundings.
- **•** Turn the volume down if you can't hear people speaking near you.

If you experience hearing discomfort, including the sensation of pressure or fullness in your ears, ringing in your ears or muffled speech, you should stop listening to the device through your headset or headphones and have your hearing checked.

#### **Repetitive motion**

<span id="page-58-8"></span>When you repetitively perform actions, such as pressing keys, you may experience discomfort in your hands, arms, shoulders, neck or other parts of your body. If you continue to have discomfort during or after such use, stop use and see a doctor.

#### **Children**

<span id="page-58-9"></span>**Keep your mobile device and its accessories away from small children.** These products are not toys and may be hazardous to small children. For example, a choking hazard may exist for small, detachable parts.

**Supervise access.** If a child does use your mobile device, monitor their access to help prevent loss of data or unexpected charges for data or application purchases.

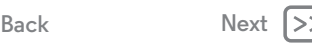

<span id="page-59-0"></span>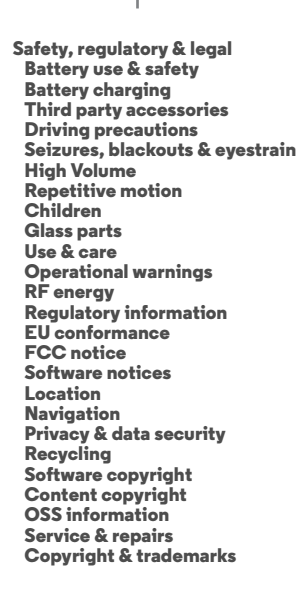

#### **Glass parts**

<span id="page-59-1"></span>Some parts of your mobile device may be made of glass. This glass may break if the product receives a substantial impact. If glass breaks, don't attempt to service the device yourself. Stop using your mobile device until the glass is replaced by a qualified service centre.

#### **Use & care**

<span id="page-59-2"></span>To care for your Motorola mobile device, please observe the following:

#### **liquids**  $\sigma$

Don't expose your mobile device to water, rain, extreme humidity, sweat or other liquids.

#### **drying**

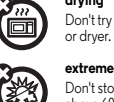

ిႏి

Don't try to dry your mobile device using a microwave oven, conventional oven

#### **extreme heat or cold**

Don't store or use your mobile device in temperatures below -10°C (14°F) or above 60°C (140°F). Don't recharge your mobile device in temperatures below 0°C (32°F) or above 45°C (113°F).

#### **dust and dirt**

Don't expose your mobile device to dust, dirt, sand, food or similar materials.

#### **cleaning**

To clean your device, use only a dry soft cloth. Do not use alcohol or other cleaning solutions.

#### **shock and vibration**

Don't drop your mobile device or expose it to strong vibration.

#### **protection**

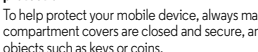

#### **Operational warnings**

<span id="page-59-3"></span>Obey all posted signs when using mobile devices in public areas.

#### **Potentially explosive areas**

Potentially explosive areas are often, but not always, posted and can include blasting areas, fuelling stations, fuelling areas (such as below decks on boats), fuel or chemical transfer or storage facilities, or areas where the air contains chemicals or particles, such as grain dust or metal powders.

Turn off your mobile device before entering such an area, and do not charge batteries. In such areas, sparks can occur and cause an explosion or fire.

#### **Symbol key**

Your charger, mobile device, device display, user guide or packaging may contain symbols, defined as follows:

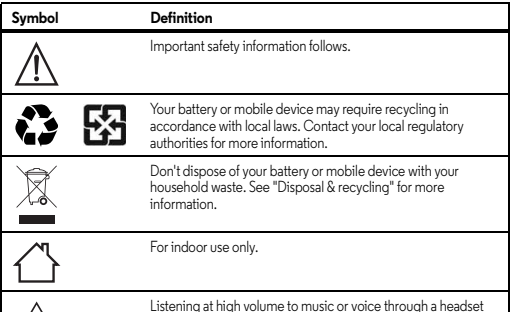

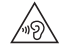

may damage your hearing.

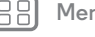

**[Back](#page-58-1) [Next](#page-60-3)**

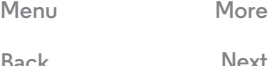

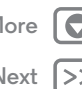

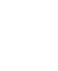

To help protect your mobile device, always make sure that all connector and compartment covers are closed and secure, and avoid carrying it with hard

<span id="page-60-3"></span>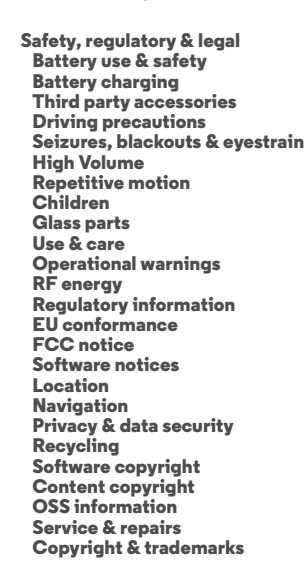

**[Back](#page-59-0) [Next](#page-61-4)**

**[Menu](#page-0-1) [More](#page-56-0)**

#### **Radio frequency (RF) energy Exposure to RF energy & device operation**

<span id="page-60-0"></span>Your mobile device contains a transmitter and receiver of RF energy. It is designed to comply with regulatory requirements concerning human RF exposure.

For optimal device performance, and to stay within the RF exposure guidelines:

- **•** Hold your mobile phone like a landline when talking on it.
- **•** When using the mobile phone next to your body (other than in your hand or against your head), maintain a distance of 1.5 cm (3/4 inch) from your body to be consistent with how the mobile phone is tested for compliance with RF exposure requirements.
- **•** If you use your mobile phone with an accessory case or holder, make sure the accessory is free of metal.

#### **Follow instructions to avoid interference problems**

Turn off your mobile device in any location where posted notices instruct you to do so, such as hospitals or healthcare facilities.

In an aircraft, turn off your mobile device whenever instructed to do so by airline staff. If your mobile device offers an aeroplane mode or similar feature, consult airline staff about using it in-flight.

#### **Medical devices**

If you use an implantable pacemaker or defibrillator, or other medical device, consult your healthcare provider and the device manufacturer's directions before using this mobile device.

Persons with a pacemaker or defibrillator should observe the following precautions:

- **•** ALWAYS keep the mobile device more than 20 centimetres (8 inches) from the pacemaker or defibrillator when the mobile device is turned ON.
- **•** Use the ear opposite the pacemaker or defibrillator to minimise the potential for interference.
- **•** Turn OFF the mobile device immediately if you have any reason to suspect that interference is taking place.

#### **Regulatory information**

<span id="page-60-1"></span>Your Motorola mobile device is designed to comply with national and international regulatory requirements. For full compliance statements and details, please refer to the regulatory information in your printed product guide.

#### **European Union directives conformance statement**

<span id="page-60-2"></span>The following CE compliance information is applicable to Motorola mobile devices that carry one of the following CE marks:

# $\epsilon$ CE0168  $C$  $C$ 0168 $D$

Hereby, Motorola declares that this product is in compliance with:

- **•** The essential requirements and other relevant provisions of directive 1999/5/EC
- **•** All other relevant EU directives

For products that support Wi-Fi 802.11a (as defined in your product information): this device is restricted to indoor use when operating in the 5.15 to 5.25 GHz (802.11a) Wi-Fi frequency band.

The following gives an example of a typical Product approval number:

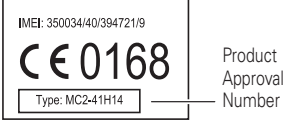

Number

You can view your product's Declaration of Conformity (DoC) to Directive 1999/5/EC (to R&TTE Directive) at **www.motorola.com/rtte** (in English only). To find your DoC, enter the Product approval number from your product's label in the "Search" bar on the website.

<span id="page-61-4"></span>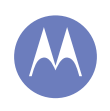

**[Safety, regulatory & legal](#page-58-0)  [Battery use & safety](#page-58-2)  [Battery charging](#page-58-3)  [Third party accessories](#page-58-4)  [Driving precautions](#page-58-5)  [Seizures, blackouts & eyestrain](#page-58-6)  [High Volume](#page-58-7)  [Repetitive motion](#page-58-8)  [Children](#page-58-9)  [Glass parts](#page-59-1)  [Use & care](#page-59-2)  [Operational warnings](#page-59-3)  [RF energy](#page-60-0)  [Regulatory information](#page-60-1)  [EU conformance](#page-60-2)  [FCC notice](#page-61-0)  [Software notices](#page-61-1)  [Location](#page-61-2)  [Navigation](#page-61-3)  [Privacy & data security](#page-62-1)  [Recycling](#page-62-2)  [Software copyright](#page-62-3)  [Content copyright](#page-62-4)  [OSS information](#page-63-0)  [Service & repairs](#page-63-1)  [Copyright & trademarks](#page-65-0)**

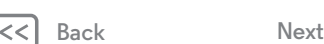

# **[Menu](#page-0-1) [More](#page-56-0)**

#### **FCC notice to users**

#### <span id="page-61-0"></span>The following statement applies to all products that bear the FCC logo and/or FCC ID **on the product label.**

This equipment has been tested and found to comply with the limits for a Class B digital device, pursuant to part 15 of the FCC rules. See 47 CFR Sec. 15.105(b). These limits are designed to provide reasonable protection against harmful interference in a residential installation. This equipment generates, uses and can radiate radio frequency energy and, if not installed and used in accordance with the instructions, may cause harmful interference to radio communications. However, there is no guarantee that interference will not occur in a particular installation. If this equipment does cause harmful interference to radio or television reception, which can be determined by turning the equipment off and on, the user is encouraged to try to correct the interference by one or more of the following measures:

- **•** Reorient or relocate the receiving antenna.
- **•** Increase the separation between the equipment and the receiver.
- **•** Connect the equipment to an outlet on a circuit different from that to which the receiver is connected.
- **•** Consult the dealer or an experienced radio/TV technician for help.

This device complies with part 15 of the FCC rules. Operation is subject to the following two conditions: (1) this device may not cause harmful interference, and (2) this device must accept any interference received, including interference that may cause undesired operation. See 47 CFR Sec. 15.19(a)(3).

Motorola has not approved any changes or modifications to this device by the user. Any changes or modifications could void the user's authority to operate the equipment. See 47 CFR Sec. 15.21.

For products that support Wi-Fi 802.11a (as defined in product information): in the United States, do not use your device outdoors while connected to an 802.11a Wi-Fi network. The FCC prohibits such outdoor use since frequencies 5.15-5.25 GHz can cause interference with Mobile Satellite Services (MSS). Public Wi-Fi access points in this range are optimised for indoor use.

#### **Software notices**

#### <span id="page-61-1"></span>Warning against unlocking the bootloader or altering a product's operating system

**software:** Motorola strongly recommends that you do not alter a product's operating system, which includes unlocking the bootloader, rooting a device or running any operating software other than the approved versions issued by Motorola and its partners. Such alterations may permanently damage your product, cause your product to be unsafe and/or cause your product to malfunction. In such cases, neither the product nor any damage resulting therefrom will be covered by warranty.

**Important FCC information:** you must not make or enable any changes to the product that will impact its FCC grant of equipment authorisation. The FCC grant is based on the product's emission, modulation and transmission characteristics, including: power levels,

operating frequencies and bandwidths, SAR levels, duty-cycle, transmission modes (e.g., CDMA, GSM), and intended method of using the product (e.g., how the product is held or used in proximity to the body). A change to any of these factors will invalidate the FCC grant. It is illegal to operate a transmitting product without a valid grant.

#### **Location services**

<span id="page-61-2"></span>Location Motorola mobile devices can provide information about their approximate location to applications, using sources including GPS, AGPS and Wi-Fi. GPS (Global Positioning System) uses government-operated satellites that are subject to changes implemented in accordance with Department of Defense policy and the Federal Radionavigation Plan. These changes may affect the performance of location technology on your mobile device. AGPS (Assisted Global Positioning System) uses your wireless service provider's network to improve GPS performance. Airtime, data fees and/or additional charges may apply in accordance with your service plan. Contact your wireless service provider for details. Your mobile device can also use Wi-Fi signals to determine your approximate location, using information from known and available Wi-Fi networks.

Mobile devices transmit location-based information when connected to a wireless network or when using other location technologies such as GPS. If you use applications that require location-based information such as driving directions, your mobile device will provide location information to them. These applications may share location information with third parties, including your wireless service provider, applications providers, Motorola and other third parties providing services.

#### **Emergency calls**

When you make an emergency call, the mobile network may activate the AGPS technology in your mobile device to tell the emergency responders your approximate location. AGPS has limitations and **might not work in your area**. Therefore:

- **•** Always tell the emergency responder your location to the best of your ability; and
- **•** Remain on the phone for as long as the emergency responder instructs you.

#### **Navigation**

<span id="page-61-3"></span>If your Motorola mobile device provides navigation features, note that mapping information, directions and other navigational data may contain inaccurate or incomplete data. In some countries, complete information may not be available. Therefore, you should visually confirm that the navigational instructions are consistent with what you see. All drivers should pay attention to road conditions, closures, traffic and all other factors that may impact driving. Always obey posted road signs.

<span id="page-62-5"></span>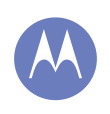

**[Safety, regulatory & legal](#page-58-0)  [Battery use & safety](#page-58-2)  [Battery charging](#page-58-3)  [Third party accessories](#page-58-4)  [Driving precautions](#page-58-5)  [Seizures, blackouts & eyestrain](#page-58-6)  [High Volume](#page-58-7)  [Repetitive motion](#page-58-8)  [Children](#page-58-9)  [Glass parts](#page-59-1)  [Use & care](#page-59-2)  [Operational warnings](#page-59-3)  [RF energy](#page-60-0)  [Regulatory information](#page-60-1)  [EU conformance](#page-60-2)  [FCC notice](#page-61-0)  [Software notices](#page-61-1)  [Location](#page-61-2)  [Navigation](#page-61-3)  [Privacy & data security](#page-62-1)  [Recycling](#page-62-2)  [Software copyright](#page-62-3)  [Content copyright](#page-62-4)  [OSS information](#page-63-0)  [Service & repairs](#page-63-1)  [Copyright & trademarks](#page-65-0)**

> **[Back](#page-61-4) [Next](#page-63-2) [Menu](#page-0-1) [More](#page-56-0)**

#### **Privacy & data security**

<span id="page-62-1"></span>Motorola understands that privacy and data security are important to everyone. Given that some features of your mobile device may affect your privacy or data security, please follow these recommendations to enhance protection of your information:

- **Monitor access:** keep your mobile device with you and don't leave it where others may have unmonitored access. Use your device's security and lock features, where available.
- **Keep software up to date:** if Motorola or a software/application vendor releases a patch or software fix for your mobile device that updates the device's security, install it as soon as possible.
- **Secure personal information:** your mobile device can store personal information in various locations, including your SIM card, memory card and phone memory. Make sure you remove or clear all personal information before you recycle, return or give away your device. You can also back up your personal data to transfer to a new device.

**Note:** For information on how to back up or wipe data from your mobile device, go to **www.motorola.com/mymotog**

- **Online accounts:** some mobile devices provide a Motorola online account. Go to your account for information on how to manage the account and how to use security features such as remote wipe and device location (where available).
- **Applications and updates:** choose your apps and updates carefully, and install from trusted sources only. Some apps can affect your mobile device's performance and/or have access to private information including account details, call data, location details and network resources.
- **Wireless:** for mobile devices with Wi-Fi features, only connect to trusted Wi-Fi networks. Also, when using your device as a hotspot (where available), use network security. These precautions will help prevent unauthorised access to your device.
- **Location-based information:** mobile devices enabled with location-based technologies, such as GPS, AGPS or Wi-Fi, can transmit location-based information. See "Location services" for more details.
- **Other information your device may transmit:** your mobile device may also transmit testing and other diagnostic (including location-based) information, and other non-personal information to Motorola or other third-party servers. This information is used to help improve products and services offered by Motorola.

If you have further questions about how using your mobile device may affect your privacy or data security, please contact Motorola at **privacy@motorola.com**, or contact your service provider.

#### **Disposal & recycling**

#### <span id="page-62-2"></span>**Mobile devices & accessories**

Please don't dispose of mobile devices or electrical accessories (such as chargers, ♦ headsets or batteries) with your household waste. **Warning: never dispose of**  Նծ **batteries, either separately or within a mobile device, in a fire because they may explode.** Mobile devices or electrical accessories should be disposed of in accordance with the national collection and recycling schemes operated by your local or regional authority. Or, you may return unwanted Motorola mobile devices and electrical accessories to any Motorola-approved service centre in your region. For details on approved national recycling schemes and Motorola recycling activities, go to:

#### **www.motorola.com/recycling**

#### **Packaging & product guides**

Product packaging and product guides should only be disposed of in accordance with national collection and recycling requirements. Please contact your regional authorities for more details.

#### **Software copyright**

<span id="page-62-3"></span>Motorola products may include copyrighted Motorola and third-party software stored in semiconductor memories or other media. Laws in the United States and other countries preserve for Motorola and third-party software providers certain exclusive rights for copyrighted software, such as the exclusive rights to distribute or reproduce the copyrighted software. Accordingly, any copyrighted software contained in Motorola products may not be modified, reverse-engineered, distributed or reproduced in any manner to the extent allowed by law. Furthermore, the purchase of Motorola products shall not be deemed to grant, either directly or by implication or estoppel or otherwise, any licence under the copyrights, patents or patent applications of Motorola or any third-party software provider, except for the normal, non-exclusive, royalty-free licence to use that arises by operation of law in the sale of a product.

#### <span id="page-62-0"></span>**Content copyright**

<span id="page-62-4"></span>The unauthorised copying of copyrighted materials is contrary to the provisions of the copyright laws of the United States and other countries. This device is intended solely for copying non-copyrighted materials, materials in which you own the copyright or materials which you are authorised or legally permitted to copy. If you are uncertain about your right to copy any material, please contact your legal advisor.

#### <span id="page-63-2"></span>**[Safety, regulatory & legal](#page-58-0)  [Battery use & safety](#page-58-2)  [Battery charging](#page-58-3)  [Third party accessories](#page-58-4)  [Driving precautions](#page-58-5)  [Seizures, blackouts & eyestrain](#page-58-6)  [High Volume](#page-58-7)  [Repetitive motion](#page-58-8)  [Children](#page-58-9)  [Glass parts](#page-59-1)  [Use & care](#page-59-2)  [Operational warnings](#page-59-3)  [RF energy](#page-60-0)  [Regulatory information](#page-60-1)  [EU conformance](#page-60-2)  [FCC notice](#page-61-0)  [Software notices](#page-61-1)  [Location](#page-61-2)  [Navigation](#page-61-3)  [Privacy & data security](#page-62-1)  [Recycling](#page-62-2)  [Software copyright](#page-62-3)  [Content copyright](#page-62-4)  [OSS information](#page-63-0)  [Service & repairs](#page-63-1)  [Copyright & trademarks](#page-65-0)**

# **[Menu](#page-0-1) [More](#page-56-0)**

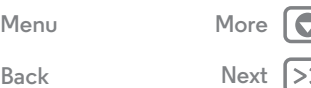

#### **Open source software information**

<span id="page-63-0"></span>For instructions on how to obtain a copy of any source code being made publicly available by Motorola related to software used in this Motorola mobile device, you may send your request in writing to the address below. Please make sure that the request includes the model number and the software version number. MOTOROLA MOBILITY LLC. OSS Management 1000 Enterprise Way Sunnyvale, CA 94043 USA The Motorola website **opensource.motorola.com** (in English only) also contains information regarding Motorola's use of open source. Motorola has created the **opensource.motorola.com** website to serve as a portal for interaction with the software community-at-large. To view additional information regarding licences, acknowledgements and required copyright notices for open source packages used in this Motorola mobile device, please go to Apps > **Settings** > **About phone** > **Legal information** > **Open source licences**. In addition, this Motorola device may include self-contained applications that present supplemental notices for open source packages used in those applications.

#### **Service & repairs**

<span id="page-63-1"></span>If you have questions or need assistance, we're here to help.

Go to **www.motorola.com/mymotog**, where you can select from a number of customer care options. You can also contact the Motorola Customer Support Centre on 0870-9010-555 (UK) 1850-909-555 (Ireland).

#### **How to obtain service or other information**

- 1. Please access and review the online Customer support section of Motorola's consumer website prior to requesting warranty service.
- 2. If the Product is still not functioning properly after making use of this resource, please contact the Warrantor listed at the Motorola website or the contact information for the corresponding location.
- 3. A representative of Motorola, or of a Motorola Authorised repair centre, will help determine whether your Product requires service. You may be required to download, or otherwise obtain and accept software updates from Motorola or a Motorola Authorised repair centre. You are responsible for any applicable carrier service fees incurred while obtaining the required downloads. Complying with the warranty process, repair instructions and accepting such software updates is required in order to receive additional warranty support.
- 4. If the software update doesn't fix the problem, you will receive instructions on how to ship the Product to a Motorola-authorised repair centre or other entity.

5. To obtain warranty service, as permitted by applicable law, you are required to include: (a) a copy of your receipt, bill of sale or other comparable proof of purchase; (b) a written description of the problem; (c) the name of your service provider, if applicable; (d) your address and telephone number. In the event the Product is not covered by the Motorola Limited Warranty, Motorola will inform the consumer of the availability, price and other conditions applicable to the repair of the Product.

**To obtain service or other information, please access and review the online customer support section of Motorola's consumer website at www.motorola.com.**

<span id="page-64-0"></span>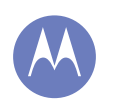

**[Safety, regulatory & legal](#page-58-0)  [Battery use & safety](#page-58-2)  [Battery charging](#page-58-3)  [Third party accessories](#page-58-4)  [Driving precautions](#page-58-5)  [Seizures, blackouts & eyestrain](#page-58-6)  [High Volume](#page-58-7)  [Repetitive motion](#page-58-8)  [Children](#page-58-9)  [Glass parts](#page-59-1)  [Use & care](#page-59-2)  [Operational warnings](#page-59-3)  [RF energy](#page-60-0)  [Regulatory information](#page-60-1)  [EU conformance](#page-60-2)  [FCC notice](#page-61-0)  [Software notices](#page-61-1)  [Location](#page-61-2)  [Navigation](#page-61-3)  [Privacy & data security](#page-62-1)  [Recycling](#page-62-2)  [Software copyright](#page-62-3)  [Content copyright](#page-62-4)  [OSS information](#page-63-0)  [Service & repairs](#page-63-1)  [Copyright & trademarks](#page-65-0)**

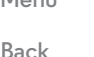

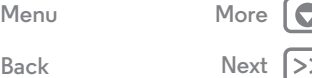

#### **MOTOROLA MOBILITY LLC GLOBAL LIMITED WARRANTY**

#### Warranty **What does this Limited Warranty cover?**

Motorola Mobility LLC ("**Motorola**") promises to the original purchaser ("**you**") that this Mobile Phone, and any in-box accessories which accompany it (the "**Products**"), will be free of defects for a period of 12 months from the date of original purchase ("**Warranty Period**") provided that the Products are used for normal [consumer/end user] purposes (the "**Limited Warranty**"). This Limited Warranty covers only a purchase of new Products from Motorola or an authorised reseller or distributor of Motorola Products and accompanied in-box by this written Limited Warranty. This Limited Warranty is personal to you and not transferable. Claims under this Limited Warranty may only be made in the country of purchase. If, following a repair, there are fewer than 90 days remaining in the Warranty Period, the Warranty Period will be extended to end 90 days from the date of repair.

#### **THE PROMISES MADE TO YOU IN THIS LIMITED WARRANTY ARE IN ADDITION TO, AND DO NOT REDUCE OR OTHERWISE AFFECT, YOUR STATUTORY RIGHTS.**

#### **What will we do if you make a claim under this Limited Warranty?**

If you make a valid claim under this Limited Warranty, Motorola will (at its discretion) either (1) repair the Product using new, used or reconditioned replacement parts; or (2) replace the Product with a new or 'as new' reconditioned Product; or (3) refund the purchase price. Any refunded or replaced Product shall become the property of Motorola.

#### **What is not covered?**

This Limited Warranty does not cover the following unless they occurred because of a defect in materials or workmanship:

(a) Batteries or any protective coatings the performance of which naturally deteriorates over time.

(b) Cosmetic damage, including scratches, dents, cracks or other cosmetic damage from normal wear and tear.

(c) Damage caused by use with non-Motorola products. Defects or damage that result from the use of non-Motorola branded or certified compatible products, accessories or other peripheral equipment and/or software.

(d) Damage caused beyond the reasonable control of Motorola, including damage caused by (i) accident, abuse, misuse; (ii) operating a Product outside its permitted or intended uses as defined in the Products' User Manual, Quick Start Guide, Online Tutorials, and other documentation provided to you[, including use of the Products for [commercial rental] purposes]; (iii) improper storage (e.g. subjecting the Product to extreme temperatures), abuse or neglect (e.g. broken/bent/missing clips/fasteners/connectors); impact damage (e.g. dropping the Product) (iv) contact with liquids, water, rain, extreme humidity, unusually heavy perspiration or other moisture; sand, food, dirt or similar substances (except for

Products sold as resistant to such substances, but then only to the extent the damage was not caused by incorrectly securing the phone's protective elements or subjecting a Product to conditions beyond its stated specifications or limits); or (v) flood, fire, earthquake, tornado or other acts of God not within Motorola's reasonable control.

(e) Unauthorised service. Defects or damage resulting from someone other than Motorola or a Motorola authorised service centre servicing, testing, adjusting, installing, maintaining, altering, or tampering with the Products.

(f) Products that have been modified in any manner without the written permission of Motorola. including (i) serial numbers, date tags or other manufacturer coding that has been removed, altered or obliterated; (ii) mismatched or duplicated serial numbers; (iii) broken seals or other evidence of tampering; or (iv) which have been modified or show evidence of attempts to modify them.

IMPORTANT: IT IS ILLEGAL TO USE THIS PRODUCT IF IT CEASES TO COMPLY WITH THE GOVERNMENT AUTHORISATIONS THAT APPROVED ITS RELEASE. THEREFORE, YOU MUST NOT MAKE CHANGES TO THE PRODUCT AFFECTING ITS EMISSION, MODULATION, TRANSMISSION CHARACTERISTICS, INCLUDING POWER LEVELS. OPERATING FREQUENCIES AND BANDWIDTHS, SAR LEVELS, DUTY-CYCLE, TRANSMISSION MODES AND THE INTENDED METHOD OF THE PRODUCT.

(g) Normal wear and tear or otherwise due to the normal ageing of the Product. (h) Defects, damages, or the failure of the Product due to any third party communication service or network you subscribe to or use with the Product. (i) Software.

TO THE EXTENT PERMITTED BY APPLICABLE LAW, MOTOROLA DOES NOT GIVE ANY WARRANTIES OR MAKE ANY REPRESENTATIONS, EXPRESS OR IMPLIED, IN RELATION TO THE PRODUCTS. IN PARTICULAR, MOTOROLA DOES NOT WARRANT OR REPRESENT THAT THE PRODUCTS WILL MEET YOUR REQUIREMENTS, WORK IN COMBINATION WITH ANY THIRD PARTY HARDWARE OR SOFTWARE OR SERVICES, PROVIDE UNINTERRUPTED OR ERROR-FREE SERVICE, OR OPERATE WITHOUT RISK OF DATA LOSS.

YOU SHOULD BE AWARE THAT NO RETAILER OR OTHER THIRD PARTY IS ALITHORISED TO MAKE ANY REPRESENTATIONS ON BEHALF OF MOTOROLA OR TO MODIFY THIS LIMITED WARRANTY.

TO THE EXTENT PERMITTED BY APPLICABLE LAW, MOTOROLA SPECIFICALLY DISCLAIMS ANY STATUTORY WARRANTIES WHICH MIGHT OTHERWISE APPLY. TO THE EXTENT PERMITTED BY APPLICABLE LAW, MOTOROLA SPECIFICALLY DISCLAIMS LIABILITY, WHETHER IN CONTRACT, TORT OR UNDER OTHER LEGAL THEORY (INCLUDING NEGLIGENCE), FOR DAMAGES IN EXCESS OF THE PURCHASE PRICE OF THE PRODUCTS, OR FOR ANY INDIRECT, INCIDENTAL, SPECIAL OR CONSEQUENTIAL DAMAGES OF ANY KIND, OR LOSS OF REVENUE OR PROFITS; LOSS OF BUSINESS; BUSINESS INTERRUPTION; LOSS OF OPPORTUNITY; LOSS OF GOODWILL; LOSS OF REPUTATION; LOSS OF, DAMAGE TO, OR CORRUPTION OF INFORMATION, DATA, SOFTWARE OR APPLICATIONS (INCLUDING ANY COSTS

<span id="page-65-1"></span>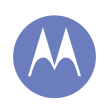

**[Safety, regulatory & legal](#page-58-0)  [Battery use & safety](#page-58-2)  [Battery charging](#page-58-3)  [Third party accessories](#page-58-4)  [Driving precautions](#page-58-5)  [Seizures, blackouts & eyestrain](#page-58-6)  [High Volume](#page-58-7)  [Repetitive motion](#page-58-8)  [Children](#page-58-9)  [Glass parts](#page-59-1)  [Use & care](#page-59-2)  [Operational warnings](#page-59-3)  [RF energy](#page-60-0)  [Regulatory information](#page-60-1)  [EU conformance](#page-60-2)  [FCC notice](#page-61-0)  [Software notices](#page-61-1)  [Location](#page-61-2)  [Navigation](#page-61-3)  [Privacy & data security](#page-62-1)  [Recycling](#page-62-2)  [Software copyright](#page-62-3)  [Content copyright](#page-62-4)  [OSS information](#page-63-0)  [Service & repairs](#page-63-1)  [Copyright & trademarks](#page-65-0)**

ASSOCIATED WITH RECOVERING, PROGRAMMING, OR REPRODUCING ANY INFORMATION, DATA, SOFTWARE OR APPLICATIONS STORED ON OR USED WITH MOTOROLA PRODUCTS); OR OTHER FINANCIAL LOSS ARISING OUT OF OR IN CONNECTION WITH THE ABILITY OR INABILITY TO USE THE PRODUCTS OR SERVICES PROVIDED UNDER THIS LIMITED WARRANTY. BY MAKING A CLAIM UNDER THIS LIMITED WARRANTY YOU ACKNOWLEDGE THAT YOU UNDERSTAND THAT. SOME JURISDICTIONS DO NOT ALLOW THE LIMITATION OR EXCLUSION OF CERTAIN DAMAGES SO THE DISCLAIMERS MAY NOT LIMIT YOUR LEGAL RIGHTS AGAINST

MOTOROLA. THIS WARRANTY GIVES YOU SPECIFIC LEGAL RIGHTS. YOU MAY ALSO HAVE OTHER RIGHTS THAT VARY FROM JURISDICTION TO JURISDICTION. THIS LIMITED WARRANTY DOES NOT SEEK TO TAKE THOSE RIGHTS AWAY UNLESS THE APPLICABLE LAW ALLOWS YOU TO CONTRACT OUT OF THOSE RIGHTS.

#### **My Product is defective, what should I do?**

- 1 Review the online Motorola customer support website at **www.motorola.com** for troubleshooting information.
- 2 If the Product is still not functioning properly after you have followed troubleshooting instructions suggested on this website, please contact Motorola using the contact details provided on the customer support website at **www.motorola.com/mymotog**.
- 3 If your Product is covered by this Limited Warranty, you may be required to download, or otherwise obtain and accept software updates. You are responsible for any third party data costs incurred when obtaining the downloads.

Before we can provide any further support under this Limited Warranty you must first comply with the warranty processes (1), (2) and (3), repair instructions and accept any necessary software updates.

4 If the software update does not fix the problem, you will receive instructions on how and where to ship the Product for assessment. We will generally need: (i) proof of purchase; (ii) a written description of the problem; (iii) the name of your mobile network service provider, if applicable; (iv) your address and telephone number. We will only use this information for the purposes of processing your claim under this Limited Warranty.

5 If the Product is not covered by this Limited Warranty (and you do not have any other statutory rights in your place of usual residence), Motorola will inform you of the availability, price and other conditions applicable to the repair, replacement or refund of the Product.

#### **Copyright & trademarks**

<span id="page-65-0"></span>Motorola Mobility LLC Consumer Advocacy Office 600 N US Hwy 45 Libertyville, IL 60048

#### **www.motorola.com**

1-800-734-5870 (United States)

Certain features, services and applications are network-dependent and may not be available in all areas; additional terms, conditions and/or charges may apply. Contact your service provider for details.

All features, functionality and other product specifications, as well as the information contained in this guide, are based upon the latest available information and believed to be accurate at the time of printing. Motorola reserves the right to change or modify any information or specifications without notice or obligation.

**Note:** The images in this guide are examples only.

MOTOROLA and the Stylised M Logo are trademarks or registered trademarks of Motorola Trademark Holdings, LLC. Android, Google and other trademarks are owned by Google Inc. The Android robot is reproduced or modified from work created and shared by Google and used according to terms described in the Creative Commons 3.0 Attribution Licence. All other product or service names are the property of their respective owners.

© 2014 Motorola Mobility LLC. All rights reserved.

**Caution:** Motorola does not take responsibility for changes/modification to the transceiver. Product ID: Moto G (Model X1032) Manual Number: 68017585029-D

For warranty information please refer to: **www.motorola.com/mymotoguserguide**

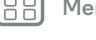

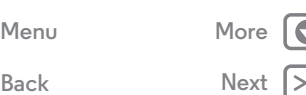